XIAX

# Εγχειρίδιο Εγκαταστάτη

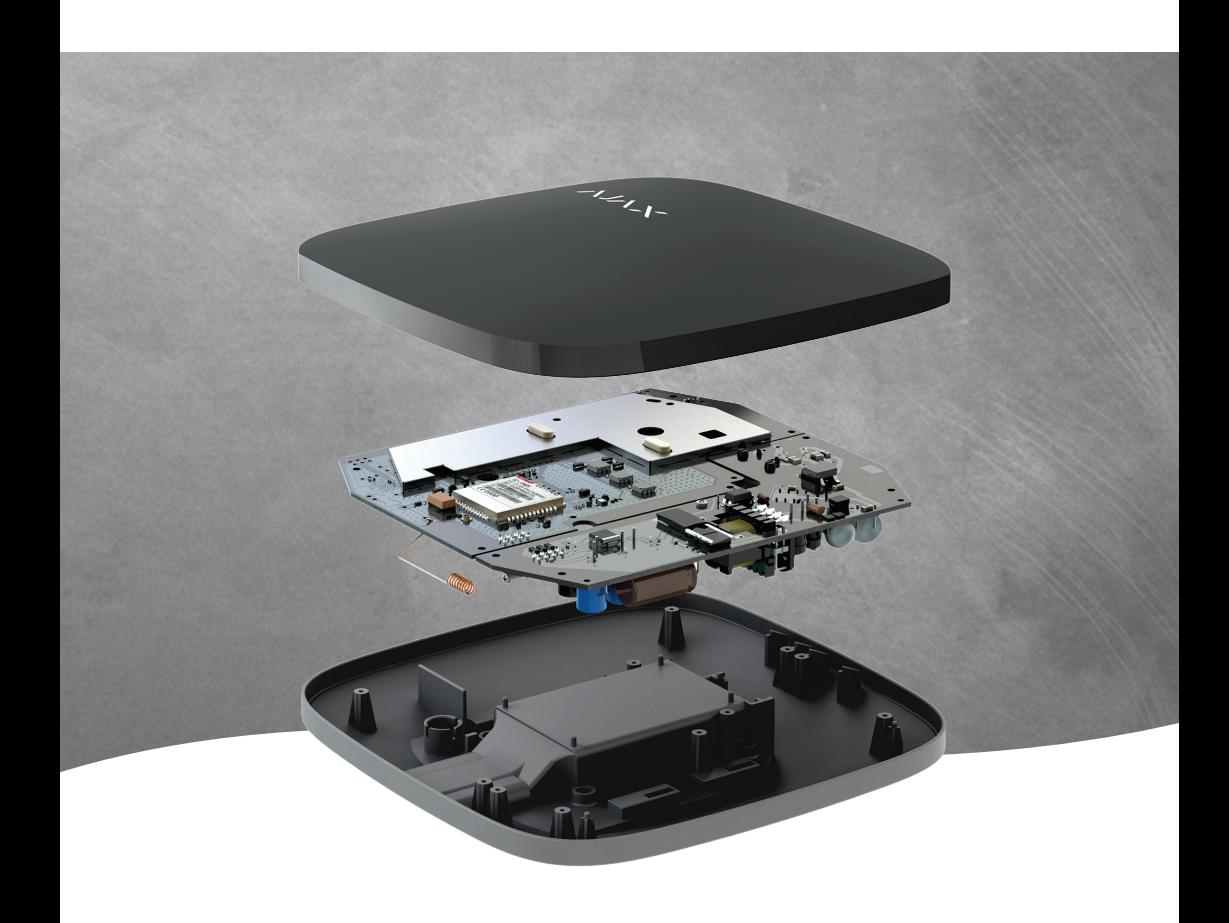

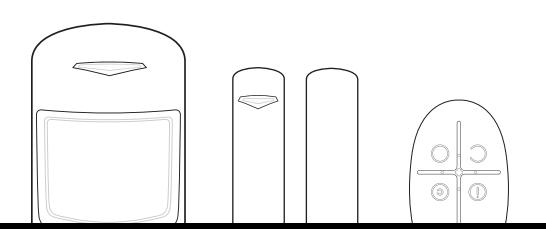

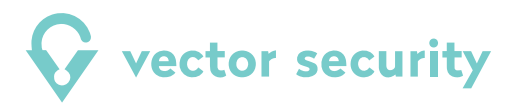

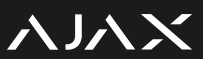

## **Γα πρώτα βήματα**

Το σύστημα Ajax, προγραμματίζεται απο smartphone μεσω της εφαρμογής Ajax PRO. Η εφαρμογή Ajax PRO αφορά τον εγκαταστάτη του συστήματος και μπορεί να χρησιμοποιηθεί τόσο για τον αρχικό προγραμματισμό, όσο και για μετέπειτα τροποποιήσεις στο σύστημα, συντήρηση και έλεγχο. Το σύστημα θα **πρέπει** να προγραμματίζεται απο τον εγκαταστάτη μέσω της εφαρμογής αυτής και όχι μέσω της απλής εφαρμογής Ajax Security System. Η εφαρμογή Ajax PRO είναι διαθέσιμη για λειτουργικό σύστημα Android, από την έκδοση 4.1 και άνω, και για λειτουργικό σύστημα iOS, από την έκδοση 9 και άνω. Επίσης υπάρχει έκδοση της εφαρμογής Ajax PRO για σταθερό υπολογιστή και λάπτοπ που υποστηρίζει λειτουργικό σύστημα Windows 7, 8 ή 10.

## **Εγκατάσταση εφαρμογής Ajax PRO στο κινητό ή το tablet**

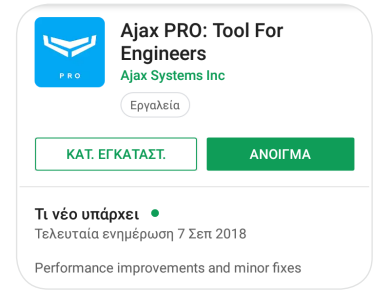

Για κινητό που λειτουργεί με Android, 4.1 και άνω, αναζητήστε την εφαρμογή Ajax PRO στο Google Play. Για κινητό που λειτουργεί με iOS, 9 και άνω, αναζητήστε την εφαρμογή Ajax PRO στο Apple Store.

Αφού κάνετε λήψη και εγκατάσταση της εφαρμογής, είμαστε έτοιμοι να περάσουμε στο επόμενο βήμα. Με το που εκκινήσετε την εφαρμογή "Ajax PRO" στο κινητό σας, θα εμφανιστεί η σελίδα **Εγγραφής και Σύνδεσης**. Για τη σύνδεση στην εφαρμογή PRO απαιτείται λογαριασμός PRO και δεν γίνεται να συνδεθείτε με κάποιο απλό λογαριασμό Ajax, όπως στην εφαρμογή Ajax Security System για τελικούς χρήστες.

**Σε περίπτωση που έχετε ήδη λογαριασμό PRO**, πατήστε στο πεδίο *"Σύνδεση"* και συμπληρώστε τα στοιχεία σύνδεσης του λογαριασμού σας στην καρτέλα που θα εμφανιστεί. Όταν ολοκληρώσετε την εισαγωγή των στοιχείων, πατήστε *"Σύνδεση"*.

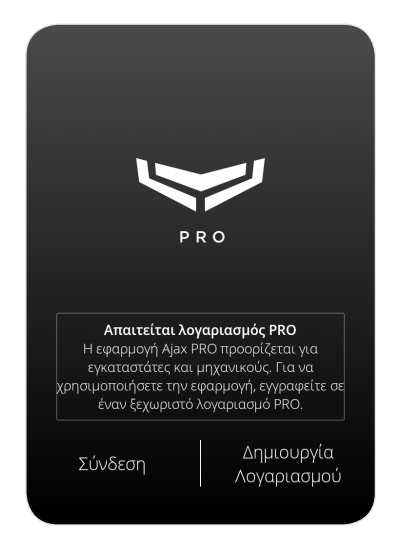

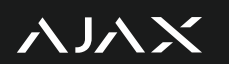

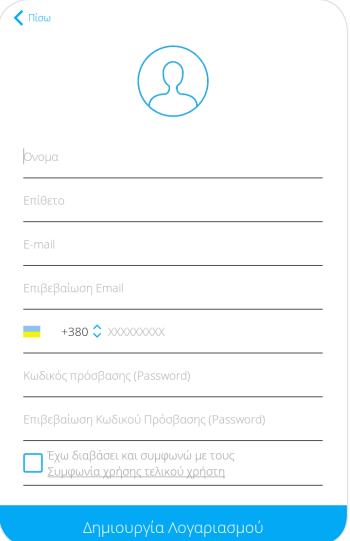

**Αν δεν έχετε λογαριασμό PRO**, ανατρέξτε στο πεδίο *"Δημιουργία Λογαριασμού"* και συμπληρώστε την φόρμα που απαιτείται. Για την δημιουργία του λογαριασμού, απαιτείται μία διεύθυνση e-mail και ένας αριθμός κινητού τηλεφώνου. *Σημαντική σημείωση:* Ο αριθμός του κινητού τηλεφώνου πρέπει να καταχωρηθεί με τον κωδικό κλήσης της χώρας στην οποία ανήκει, στην περίπτωση μας χρησιμοποιούμε τον κωδικό **+30** στην αρχή.

Αφού εισάγετε τα στοιχεία σας και πατήσετε *"Δημιουργία Λογαριασμού"*, θα λάβετε δύο κωδικούς επικύρωσης:

- Έναν κωδικό ασφαλείας μέσω e-mail, για να επιβεβαιωθεί η ηλεκτρονική σας διεύθυνση.
- Έναν κωδικό ασφαλείας στο κινητό σας τηλέφωνο μέσω SMS, για να επιβεβαιωθεί ο τηλεφωνικός σας αριθμός.

Συμπληρώστε τους δύο κωδικούς ασφαλείας που λάβατε στην φόρμα επικύρωσης και πατήστε *"Αποστολή"*.

Εφόσον τα στοιχεία είναι σωστά, θα εμφανιστεί το ακόλουθο μήνυμα : *"Η εγγραφή του λογαριασμού επιβεβαιώθηκε"*.

Όταν συνδεθείτε πρώτη φορά στον PRO λογαριασμό σας, η οθόνη σας μοιάζει κάπως έτσι:

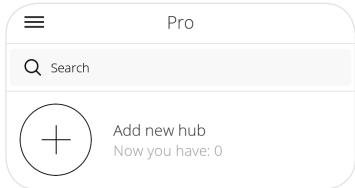

**Βήματα εγκατάστασης συστήματος Ajax** $\tilde{\mathbf{v}}$ 

Η ορθή εγκατάσταση του συστήματος Ajax, ακολουθεί κάποια συγκεκριμένα βήματα:

- **1. Σύνδεση του Hub στον λογαριασμό σας**
- **2. Ορισμός των Δωματίων της εγκατάστασης**
- **3. Προσθήκη περιφερειακών και οργάνωση**
- **4. Δοκιμή σήματος περιφερειακών**
- **5. Δοκιμή ζώνης ανίχνευσης περιφερειακών**
- **6. Παραμετροποίηση συστήματος**
- **7. Ενεργοποίηση Λειτουργίας Ομάδων**
- **8. Σύνδεση σε Κέντρο Λήψης Σημάτων**
- **9. Ρυθμίσεις για τον τελικό χρήστη**

ヘハメ

**1o Βήμα**

#### **Σύνδεση του Hub στον λογαριασμό σας**

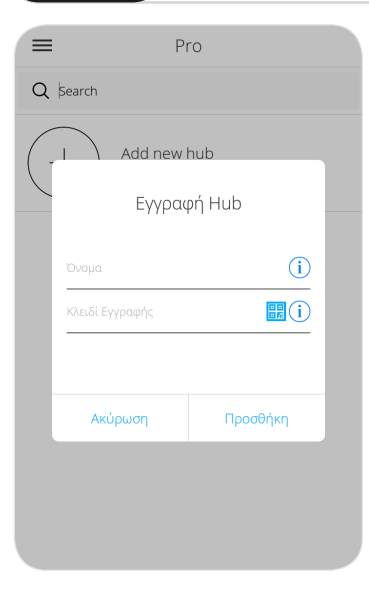

Μπορείτε να προσθέσετε κάποια μονάδα πατώντας το πλήκτρο για Προσθήκη νέου Hub. Θα ανοίξει μια νέα καρτέλα, η καρτέλα *"Εγγραφή Hub"* και θα υπάρχουν τα πεδία *"Όνομα"* και *"Κλειδί Εγγραφής"*.

Δώστε ένα όνομα στο σύστημα και συμπληρώστε το κλειδί εγγραφής. Το κλειδί εγγραφής είναι το μοναδικό αναγνωριστικό κάθε συσκευής του συστήματος Ajax. Έχει δεκαεξαδική μορφή, και μπορείτε να το βρείτε εσωτερικά στο πάνω μέρος της συσκευασίας κάθε συσκευής, ή στο πίσω μέρος κάθε εξαρτήματος, αφού αφαιρέσετε το κάλυμμα.

Πάνω ακριβώς από το κλειδί εγγραφής θα βρίσκεται ένας κωδικός QR. Αντί για εισαγωγή του κλειδιού εγγραφής, μπορείτε εναλλακτικά να σκανάρετε τον κωδικό QR πατώντας το πλήκτρο .... Αφού συμπληρώσετε και τα δύο πεδία, πατήστε *"Προσθήκη"*.

## **2o Βήμα**

### **Ορισμός των Δωματίων της εγκατάστασης**

Συνεχίζοντας στο επόμενο βήμα, χωρίστε τον χώρο της εγκατάστασης σε Δωμάτια. Τα Δωμάτια είναι χρήσιμα για να οργανώσετε τα περιφερειακά εξαρτήματα του συστήματος ώστε να γνωρίζετε ακριβώς που βρίσκεται το καθένα. Ακόμα, σε περίπτωση συναγερμού, μπορείτε να λάβετε άμεση ειδοποίηση σχετικά με το ποιό Δωμάτιο παραβιάστηκε. Στην εφαρμογή, ανατρέξτε στο πεδίο Δωμάτια (Κινητό και Υπολογιστής). Πατήστε *"Προσθήκη Δωματίου"* και πληκτρολογήστε το όνομα του Δωματίου που θέλετε να δημιουργήσετε. Τέλος, πατήστε *"Αποθήκευση"*. Είστε έτοιμοι να αρχίσετε την προσθήκη των περιφερειακών του συστήματος.

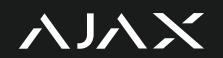

#### **3 Προσθήκη περιφερειακών και οργάνωση <sup>o</sup> Βήμα**

Τώρα, έπειτα από τον χωρισμό της εγκατάστασης, μπορεί να αρχίσει η προσθήκη των συσκευών. Ανατρέξτε στην καρτέλα Συσκευές και επιλέξτε το πεδίο *"Προσθήκη Συσκευής"*.

Στο νέο παράθυρο που θα εμφανιστεί:

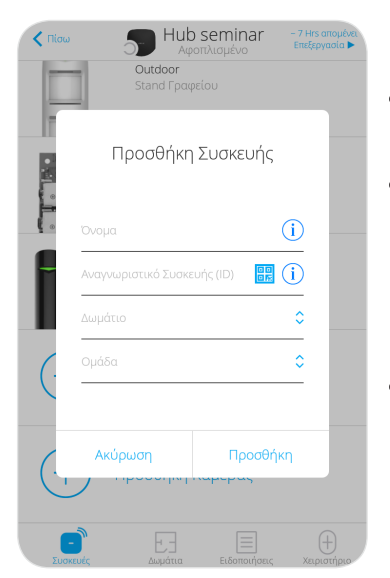

- Πληκτρολογήστε το όνομα που θέλετε να δώσετε στην συσκευή.
- Πληκτρολογήστε το *"Αναγνωριστικό Συσκευής (ID)"* ή σκανάρετε τον κωδικό QR που βρίσκεται ακριβώς από πάνω του. Το αναγνωριστικό της κάθε συσκευής βρίσκεται στο εσωτερικό, πάνω σημείο της συσκευασίας και στο πίσω μέρος της κάθε συσκευής, κάτω από το κάλυμμα.
- Επιλέξτε το Δωμάτιο στο οποίο θα τοποθετήσετε την συσκευή, προκειμένου να μπορείτε να οργανώσετε την εγκατάσταση.

Όταν ολοκληρώσετε την εισαγωγή όλων των παραπάνω στοιχείων, πατήστε *"Προσθήκη"*. Θα εμφανιστεί ένα παράθυρο που θα σας ζητήσει να ενεργοποιήσετε την συσκευή σας. Σε περίπτωση που η συσκευή δεν συνδεθεί με την πρώτη ενεργοποίηση της, επανεκκινήστε την από το πλήκτρο ή τον διακόπτη ενεργοποίησης. Ειδική περίπτωση αποτελεί το χειριστήριο SpaceControl το οποίο για να το ενεργοποιήσετε, κρατήστε πατημένα ταυτόχρονα το πάνω αριστερό και το κάτω δεξί πλήκτρο για 5 δευτερόλεπτα.

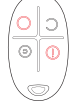

Με την ολοκλήρωση της διαδικασίας, το παράθυρο θα κλείσει και θα μπορέσετε να δείτε την νέα συσκευή, που μόλις προσθέσατε, στην καρτέλα συσκευές.

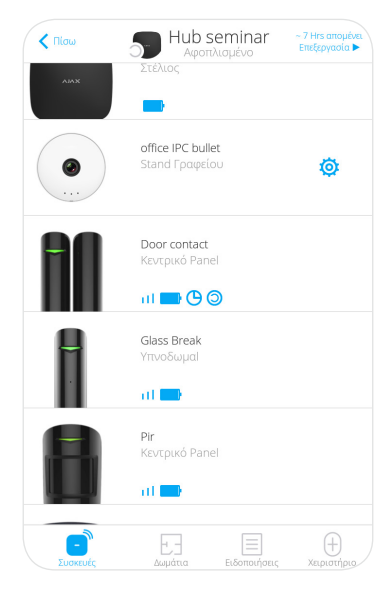

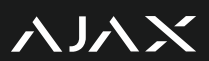

Σε περίπτωση που θέλετε να προσθέσετε κάποια κάμερα, ανατρέξτε στην καρτέλα Συσκευές και επιλέξτε το πεδίο *"Προσθήκη Κάμερας"*. Στο αναδυόμενο παράθυρο, επιλέξτε *"RTSP Camera"* και στη συνέχεια:

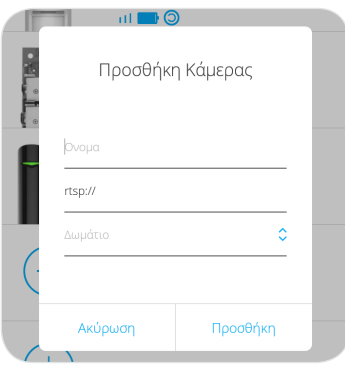

- Πληκτρολογήστε το όνομα που θέλετε να δώσετε στην κάμερα.
- Συμπληρώστε την διεύθυνση rtsp://
- Επιλέξτε το Δωμάτιο στο οποίο θα τοποθετηθεί η κάμερα.

Αν χρειάζεστε περισσότερες οδηγίες σχετικά με το πώς να προσθέσετε κάποια κάμερα με το σύστημα Ajax, επισκεφτείτε τη σελίδα https://ajax.electrosystems.gr/ και ανατρέξτε στο άρθρο *"Πώς να συνδέσετε κάμερες στο σύστημα ασφαλείας Ajax"* που βρίσκεται στο Blog.

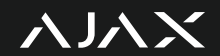

## **4o Βήμα**

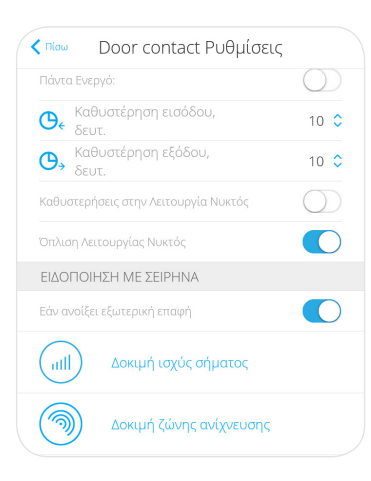

Προκειμένου να είστε σίγουροι πως όλα τα περιφερειακά έχουν τοποθετηθεί επιτυχώς, η εφαρμογή Ajax PRO υποστηρίζει την λειτουργία *"Δοκιμή ισχύς σήματος"* η οποία ελέγχει την συνδεσιμότητα μεταξύ των διαφόρων συσκευών και ανιχνευτών με την κεντρική μονάδα Ajax Hub της εγκατάστασής σας.

Στην εφαρμογή Ajax PRO, ανατρέξτε στην καρτέλα *"Συσκευές"* και επιλέξτε την περιφερειακή συσκευή που θέλετε να υποβάλετε σε δοκιμή. Πατήστε πάνω στο εικονίδιο της συσκευής και αναζητήστε το εικονίδιo που οδηγεί στις ρυθμίσεις. Τώρα, στη σελίδα των ρυθμίσεων, αναζητήστε την λειτουργία *"Δοκιμή ισχύς σήματος"* .

Στην οθόνη σας θα μπορείτε να διακρίνετε τον τύπο της συσκευής, το όνομα που της έχετε αναθέσει, την κατάσταση σύνδεσης και ένα χρονόμετρο. Η ιδανική σύνδεση συμβολίζεται με 3 πράσινες γραμμές σήματος. Πατήστε έναρξη δοκιμής για να ξεκινήσετε τη διαδικασία ελέγχου. Κατά την διάρκεια της δοκιμής μετακινήστε τη συσκευή και τοποθετήστε την στην επιθυμητή τοποθεσία. Γενικά προτείνεται η ισχύς του σήματος να μην είναι κάτω από δύο γραμμές. Η άσκοπη χρήση της δοκιμής, μειώνει την διάρκεια της μπαταρίας.

**Δοκιμή σημάτων περιφερειακών**

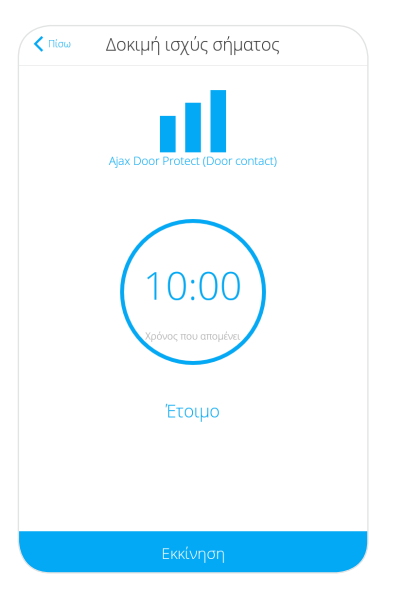

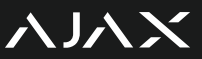

#### **Δοκιμή ζώνης ανίχνευσης περιφερειακών 5o Βήμα**

Για να διασφαλίσετε ότι ο ανιχνευτής που τοποθετείται έχει την επιθυμητή ζώνη ανίχνευσης, μπορείτε να χρησιμοποιήσετε την λειτουργία *"Δοκιμή ζώνης ανίχνευσης"* η οποία ελέγχει την ζώνη ανίχνευσης του ανιχνευτή.

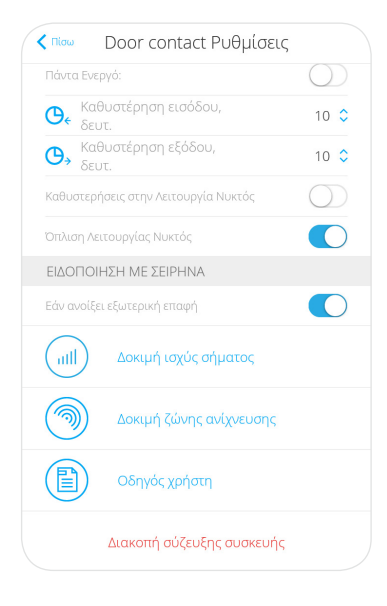

Στην εφαρμογή Ajax PRO, ανατρέξτε στην καρτέλα *"Συσκευές"* και επιλέξτε τον ανιχνευτή που θέλετε να υποβάλετε σε δοκιμή. Πατήστε πάνω στο εικονίδιο της συσκευής και αναζητήστε το εικονίδιο Φ που οδηγεί στις ρυθμίσεις. Τώρα, στη σελίδα των ρυθμίσεων, αναζητήστε την λειτουργία *"Δοκιμή ζώνης ανίχνευσης"*.

Στην οθόνη σας θα μπορείτε να διακρίνετε τον τύπο της συσκευής, το όνομα που της έχετε αναθέσει και την κατάσταση ετοιμότητας της συσκευής. Πατήστε εκκίνηση για να ξεκινήσετε τη διαδικασία ελέγχου. Αν ενεργοποιήσετε την δοκιμή και η ένδειξη Έτοιμο δεν αλλάξει μέσα σε δύο λεπτά, τότε η συσκευή δεν επικοινωνεί με το σύστημα. Κατά τη διάρκεια της δοκιμής, η φωτεινή ένδειξη LED των ανιχνευτών θα παραμείνει ενεργή. Όσο το LED είναι ενεργό μπορείτε να κάνετε δοκιμές. Κάθε φορά που κάποιος ανιχνευτής ενεργοποιείται, η σήμανση LED θα σβήνει για ένα μικρό διάστημα και μετά θα επανέρχεται. Όταν ολοκληρώσετε την δοκιμή, πατήστε διακοπή. Να σημειωθεί πως η άσκοπη χρήση της δοκιμής, μειώνει την διάρκεια της μπαταρίας.

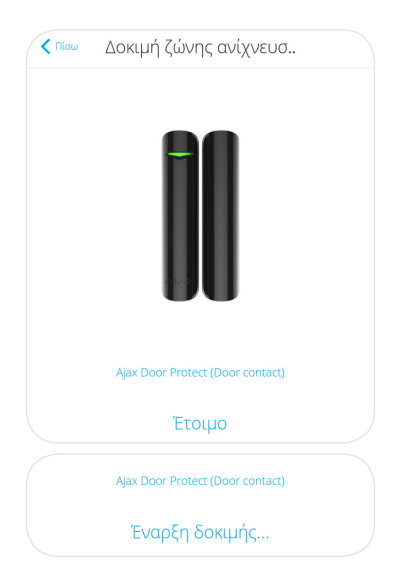

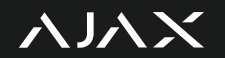

#### **Παραμετροποίηση συστήματος 6o Βήμα**

Έχοντας ολοκληρώσει την βασική εγκατάσταση του συστήματος, το επόμενο βήμα είναι η παραμετροποίηση του. Υπάρχουν δύο είδη ρυθμίσεων:

- Γενικές ρυθμίσεις του συστήματος
- Ειδικές ρυθμίσεις των περιφερειακών.

#### 4Γενικές ρυθμίσεις συστήματος

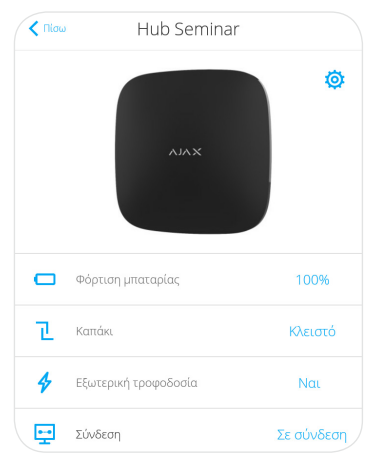

Οι γενικές ρυθμίσεις του συστήματος είναι προσβάσιμες από την καρτέλα ρυθμίσεων της κεντρικής μονάδας Ajax Hub ή Ajax Hub Plus του κάθε συστήματος. Πιο συγκεκριμένα, στην εφαρμογή ανατρέξτε στην καρτέλα συσκευές και αναζητήστε το Hub ή Hub Plus της εγκατάστασής σας.

Αφού επιλέξετε το Hub, πατήστε το πλήκτρο Φ νια να μεταβείτε στην καρτέλα ρυθμίσεων του Hub. Στην οθόνη σας θα εμφανίζονται τα εξής πεδία ρυθμισεων:

- Χρήστες
- **Ethernet**
- Wi-Fi (μόνο στο Hub Plus)
- GSM
- Geofence<br>• Ομάδες
- Ομάδες
- Δοκιμή ζώνης ανίχνευσης
- Jeweller
- Service
- Σταθμός Παρακολούθησης
- PRO
- Εταιρείες Ασφαλείας

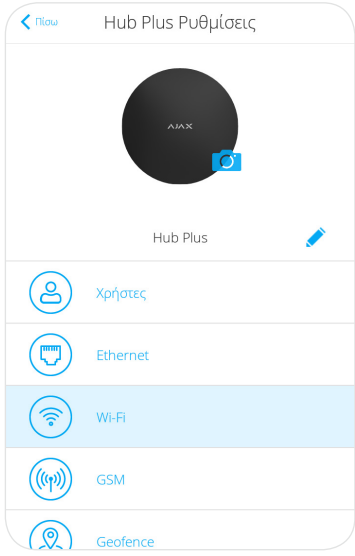

 $\lambda$  J $\lambda$  X

Το πεδίο **"Χρήστες"** σας δίνει τη δυνατότητα να κάνετε προσθήκη και διαγραφή χρηστών, να ρυθμίσετε το επίπεδο ελέγχου που θα έχουν στο σύστημα και να ορίσετε τι είδους ειδοποιήσεις θα λαμβάνουν. Θα αναφερθούμε λεπτομερώς στο συγκεκριμένο πεδίο στο κεφάλαιο του εγχειριδίου *"Ρυθμίσεις για τον τελικό χρήστη"*.

Το πεδίο **"Ethernet"** σας δίνει την δυνατότητα να ενεργοποιήσετε ή να απενεργοποιήσετε τη σύνδεση μέσω καλωδίου Ethernet και να επιλέξετε μεταξύ DHCP και Static ρυθμίσεων δικτύου.

Το πεδίο **"Wi-Fi"** σας δίνει την δυνατότητα να ενεργοποιήσετε ή να απενεργοποιήσετε τη σύνδεση μέσω ασύρματου δικτύου Wi-Fi και να επιλέξετε μεταξύ DHCP και Static ρυθμίσεων δικτύου.

Το πεδίο **"GSM"** σας δίνει τη δυνατότητα να ενεργοποιήσετε και να απενεργοποιήσετε συνδέσεις μέσω δικτύου κινητής τηλεφωνίας.

Το πεδίο **"Geofence"** σας δίνει τη δυνατότητα να ενεργοποιήσετε, να απενεργοποιήσετε και να παραμετροποιήσετε τη λειτουργία Geofence. Η λειτουργία Geofence σας επιτρέπει να λαμβάνετε υπενθυμίσεις σχετικά με την όπλιση και την αφόπλιση του συστήματος, κάθε φορά που απομακρύνεστε από ή πλησιάζετε σε έναν συγκεκριμένο χώρο, που ορίζετε εσείς. Θα αναφερθούμε λεπτομερώς στο συγκεκριμένο πεδίο στο κεφάλαιο του εγχειριδίου *"Ρυθμίσεις για τον τελικό χρήστη"*.

Το πεδίο **"Ομάδες"** σας δίνει τη δυνατότητα να ενεργοποιήσετε, να απενεργοποιήσετε και να παραμετροποιήσετε την Λειτουργία Ομάδων, το γνωστό "partition". Θα αναλύσουμε τις ρυθμίσεις αυτής της λειτουργίας αναλυτικά στο κεφάλαιο του εγχειριδίου "Ενεργοποίηση της Λειτουργίας Ομάδων".

Το πεδίο **"Δοκιμές ζώνης ανίχνευσης"** σας δίνει τη δυνατότητα να ελέγξετε συνολικά τις ζώνες ανίχνευσης όλης της εγκατάστασης. Αν θέλετε να δείτε πως λειτουργούν οι δοκιμές, ανατρέξτε σε προηγούμενο κεφάλαιο του εγχειριδίου. Η μόνη διαφορά που υπάρχει, ανάμεσα στο να εκκινήσετε κάποια δοκιμή μέσω του Hub και να εκκινήσετε κάποια δοκιμή μέσα από τις ρυθμίσεις των συσκευών, είναι ότι στην πρώτη περίπτωση κάνετε τη δοκιμή συνολικά ενώ, στη δεύτερη μεμονωμένα.

Το πεδίο **"Jeweller"** σας δίνει τη δυνατότητα να παραμετροποιήσετε τις ρυθμίσεις επικοινωνίας του πρωτοκόλλου Jeweller, που χρησιμοποιείται για την σύνδεση όλων των συσκευών του συστήματος.

Το πεδίο **"Service"** σας επιτρέπει να αλλάξετε κάποιες βασικές ρυθμίσεις του συστήματος.

Το πεδίο **"PRO"** σας επιτρέπει να τροποποιήσετε τα δικαιώματα και τις ρυθμίσεις των τεχνικών που είναι συνδεδεμένοι στο σύστημα. Έχετε επίσης την επιλογή να αποστείλετε κωδικό πρόσκλησης σε κάποιον άλλο εγκαταστάτη.

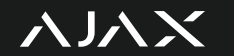

#### 44 Παραμετροποίηση του πεδίου GSM

Σε περίπτωση που επιθυμείτε να ρυθμίσετε τον εναλλακτικό τρόπο επικοινωνίας μέσω του δικτύου κινητής τηλεφωνίας, θα πρέπει να εγκαταστήσετε στην συσκευή μία micro SIM δεδομένων. Η υποδοχή της κάρτας SIM βρίσκεται στην πίσω πλευρά της συσκευής. *Στα απλά Hub* έχετε στη διάθεσή σας μία μόνο υποδοχή κάρτας SIM 2G. *Στο Hub Plus* έχετε στη διάθεσή σας δύο υποδοχές καρτών SIM, 2G και 3G. **Απαραίτητα**, πριν την τοποθέτηση των καρτών SIM θα πρέπει:

- Να έχετε απενεργοποιήσει το Ajax Hub από τον διακόπτη ON/OFF που βρίσκεται στο πίσω μέρος
- Να έχετε αφαιρέσει τον κωδικό PIN της κάρτας SIM

Αφού τοποθετήσετε την κάρτα SIM στη συσκευή, ενεργοποιήστε την και μεταβείτε στην εφαρμογή Ajax PRO. Στην εφαρμογή ανατρέξτε στις ρυθμίσεις του Hub και επιλέξτε το πεδίο GSM. Θα δείτε στην οθόνη σας τις εξής ρυθμίσεις:

- Δίκτυο κινητής τηλεφωνίας
- Περιαγωγή
- Αγνόηση σφάλματος εγγραφής δικτύου
- Απενεργοποίηση Ping πριν από την σύνδεση

Φροντίστε η επιλογή *"Δίκτυο κινητής τηλεφωνίας"* να είναι ενεργή. Σε περίπτωση που χρησιμοποιείτε **Global SIM**, φροντίστε το πεδίο *"Περιαγωγή"* να είναι ενεργό, για οποιαδήποτε άλλο τύπο SIM αφήστε το ανενεργό. Αφήστε επίσης απενεργοποιημένα τα υπόλοιπα 2 πεδία.

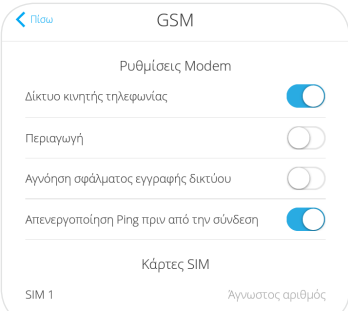

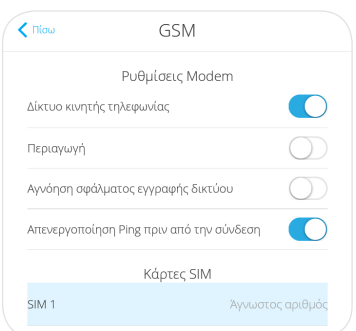

Αφότου κάνετε αυτές τις αρχικές ρυθμίσεις, επιλέξτε την κάρτα SIM που έχετε τοποθετήσει, κάτω από το πεδίο *"Κάρτες SIM"*.

Στην καρτέλα που θα εμφανιστεί, συμπληρώστε τα απαραίτητα στοιχεία. Παραθέτουμε μερικά παραδείγματα για τους παρόχους Wind, Cosmote και Vodafone. Σε περίπτωση που χρειάζεστε βοήθεια με τις ρυθμίσεις, επικοινωνήστε με τον πάροχο της κάθε κάρτας. Τέλος, επισημαίνεται πως ο Έλεγχος υπολοίπου προς το παρόν δεν υποστηρίζεται.

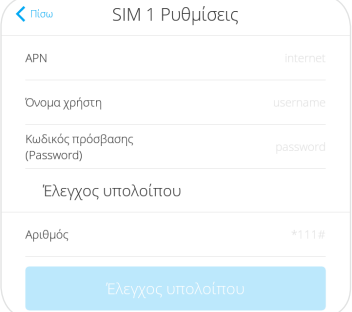

メハメ

Όταν ολοκληρώσετε την εισαγωγή των στοιχείων της κάρτας SIM, ανατρέξτε στην προηγούμενη καρτέλα για επιστροφή στο αρχικό μενού. Μετά την επιτυχή ολοκλήρωση των ρυθμίσεων, σε διάστημα 2 - 3 λεπτών, η σύνδεση θα ενεργοποιηθεί και η φωτεινή ένδειξη Ajax στο Hub θα γίνει από πράσινη, μόνιμα λευκή.

#### 44 Παραμετροποίηση του πεδίου Jeweller

Επιλέξτε από τις ρυθμίσεις του Hub το πεδίο Jeweller. Θα έχετε τη δυνατότητα να ρυθμίσετε τις παρακάτω παραμέτρους:

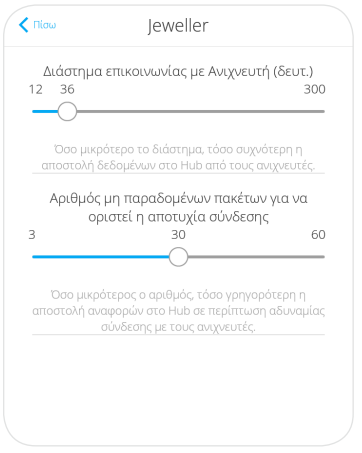

- Διάστημα επικοινωνίας με Ανιχνευτή: Μπορείτε να αυξήσετε ή να μειώσετε το χρονικό διάστημα επικοινωνίας του Hub με τους ανιχνευτές του συστήματος. Οι δυνατές επιλογές είναι μεταξύ 12 και 300 δευτερολέπτων. Όσο πιο μικρό είναι το διάστημα επικοινωνίας, τόσο πιο γρήγορη θα είναι και η αποστολή πακέτων από την κεντρική μονάδα στους ανιχνευτές. Για μεγιστοποίηση της διάρκειας των μπαταριών, προτείνεται η αποστολή πακέτων κάθε 60 δευτερόλεπτα.
- Αριθμός μη παραδομένων πακέτων για να οριστεί η αποτυχία σύνδεσης: Μπορείτε να αυξήσετε ή να μειώσετε τον αριθμό των μη παραδομένων πακέτων. Όταν ξεπεραστεί ο αριθμός αυτός, ο ανιχνευτής θα τεθεί σε κατάσταση απώλειας σύνδεσης.

Για να υπολογίσετε μετά από πόση ώρα θα τεθεί ένας ανιχνευτής σε κατάσταση εκτός σύνδεσης, πολλαπλασιάστε το διάστημα επικοινωνίας με τον ανιχνευτή επί τον αριθμό των μη παραδομένων πακέτων που έχετε ορίσει. Αν για παράδειγμα το διάστημα επικοινωνίας με τους ανιχνευτές έχει οριστεί σε 20 δευτερόλεπτα και ο αριθμός μη παραδομένων πακέτων έχει οριστεί στα 12, τότε έχουμε 20 x 12 = 240, δηλαδή 4 λεπτά.

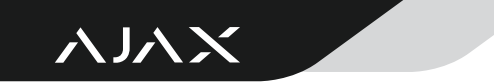

#### 44 Παραμετροποίηση του πεδίου Service

Επιλέξτε από τις ρυθμίσεις του Hub το πεδίο Service. Θα έχετε τη δυνατότητα να ρυθμίσετε τις παρακάτω παραμέτρους:

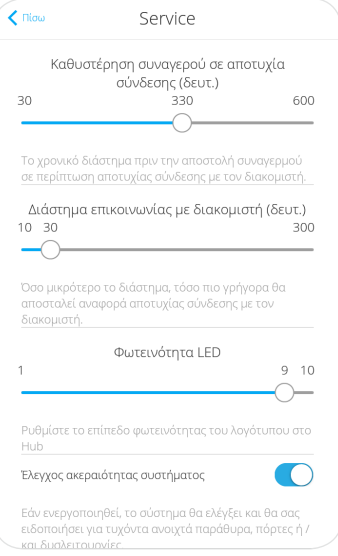

#### *Γενικές παράμετροι:*

- Καθυστέρηση συναγερμού σε αποτυχία σύνδεσης: Η ρύθμιση αφορά το χρονικό διάστημα, σε δευτερόλεπτα, που θα πρέπει να περάσει το σύστημα δίχως επικοινωνία με τον διακομιστή (Ajax Cloud) ώστε να σημανθεί **απώλεια επικοινωνίας**. Αν ο χρόνος που ορίσετε περάσει δίχως επικοινωνία με τον διακομιστή, το Κέντρο Λήψης Σημάτων θα λάβει σήμα απώλειας επικοινωνίας.
- Διάστημα επικοινωνίας με διακομιστή: Τροποποιώντας αυτή τη ρύθμιση, ορίζεται το χρονικό διάστημα επικοινωνίας, σε δευτερόλεπτα, μεταξύ της κεντρικής μονάδας Hub και του διακομιστή (Ajax Cloud).
- Φωτεινότητα LED: Τροποποιώντας αυτή την παράμετρο, ορίζεται το επίπεδο φωτεινότητας του LED του Hub.
- Έλεγχος ακεραιότητας συστήματος: Με την ενεργοποίηση αυτής της παραμέτρου, γίνεται επιβολή ελέγχου του συστήματος για δυσλειτουργίες (tampering), ανοιχτά παράθυρα και πόρτες. Σε περίπτωση που η ρύθμιση αυτή είναι απενεργοποιημένη εμφανίζεται ειδοποίηση παραβίασης του προτύπου αφαλείας Grade 2.
- Εξουσιοδότηση όπλισης: Αν απενεργοποιηθεί, δεν θα μπορείτε να οπλισετε το σύστημα σε περίπτωση δυσλειτουργίας, ανοιχτών παραθύρων και πορτών.
- Αυτόματη ενημέρωση Firmware: Αν απενεργοποιηθεί, το σύστημα δεν θα λαμβάνει αυτόματα ενημερώσεις του Firmware.

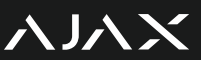

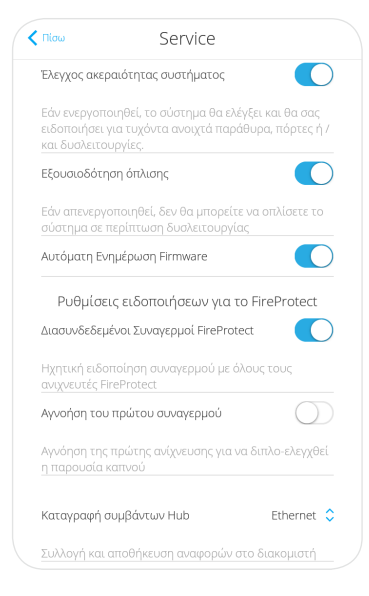

#### *Ρυθμίσεις ειδοποιήσεων για το FireProtect:*

- Διασυνδεδεμένοι συναγερμοί FireProtect: Οι ανιχνευτές της σειράς FireProtect διαθέτουν ενσωματωμένη σειρήνα που ηχεί παράλληλα, σε ενεργοποίηση του ανιχνευτή, με τις σειρήνες του συστήματος. Αν διαθέτετε περισσότερους από έναν ανιχνευτές στο σύστημα σας και ενεργοποιήσετε αυτή την επιλογή τότε, σε περίπτωση ενεργοποίησης οποιουδήποτε ανιχνευτή FireProtect, θα ηχήσουν και οι σειρήνες των υπολοίπων.
- Αγνόηση του πρώτου συναγερμού: Αφορά μόνο τους ανιχνευτές καπνού. Αν ενεργοποιήσετε αυτή την επιλογή, θα πρέπει ο ανιχνευτής καπνού να ενεργοποιηθεί 2 φορές για να σημανθεί συναγερμός.
- Καταγραφή συμβάντων Hub: Η ρύθμιση αφορά την συλλογή και την αποθήκευση αναφορών στο διακομιστή. Προτείνεται να παραμένει ενεργό.

#### *Ειδοποίηση με σειρήνα:*

- Εάν το καπάκι είναι ανοικτό: Η ρύθμιση αφορά τον συναγερμό tamper, είτε του Hub, είτε των περιφερειακών του. Ενεργοποιήστε την ρύθμιση αν θέλετε να ηχούν σειρήνες σε περίπτωση tampering.
- Αν πατηθεί το κουμπί πανικού (εφαρμογή): Αφορά μόνο το πάτημα του μπουτόν πανικού από την εφαρμογή Ajax για το κινητό.

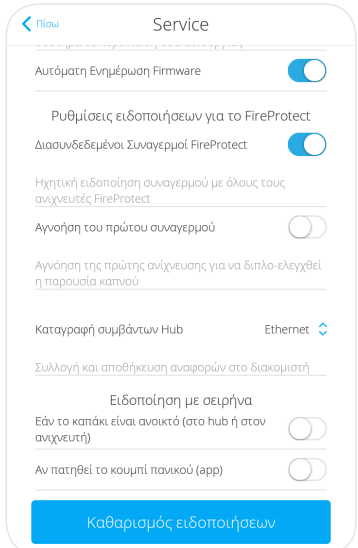

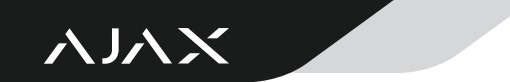

#### 44 Παραμετροποίηση του πεδίου PRO

Επιλέξτε από τις ρυθμίσεις του Hub το πεδίο PRO.

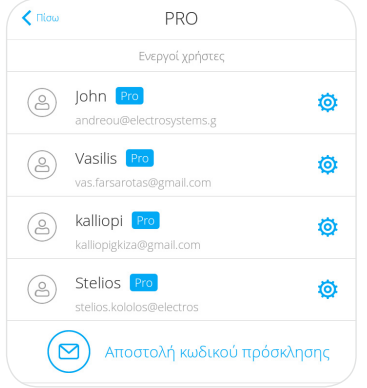

Στην καρτέλα που θα εμφανιστεί θα μπορείτε να δείτε τους ενεργούς λογαριασμούς PRO και την επιλογή *"Αποστολή κωδικού πρόσκλησης"* που αφορά πρόσκληση ενός ακόμα τεχνικού PRO.

Για κάθε χρήστη PRO μπορείτε να δείτε δύο βασικά στοιχεία, το Όνομα του λογαριασμού και το email που έχει δοθεί. Μπορείτε επίσης να επιλέξετε το εικονίδιο για να μεταβείτε στις ρυθμίσεις του κάθε χρήστη.

Στην καρτέλα ρυθμίσεων χρήστη μπορείτε να ελέγξετε τις Ειδοποιήσεις που θα λαμβάνει από το σύστημα και τα Δικαιώματα που έχει πάνω στο σύστημα.

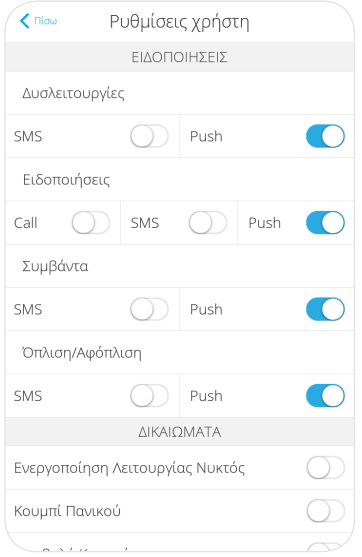

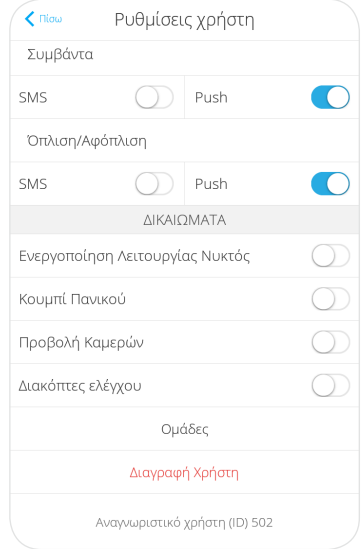

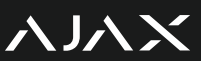

### 4Ειδικές ρυθμίσεις συστήματος

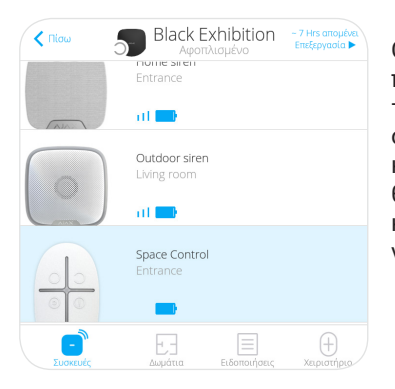

Οι ειδικές ρυθμίσεις του συστήματος είναι προσβάσιμες από την καρτέλα ρυθμίσεων της εκάστοτε συσκευής του συστήματος. Πιο συγκεκριμένα, στην εφαρμογή ανατρέξτε στην καρτέλα συσκευές και επιλέξτε την συσκευή που θέλετε να παραμετροποιήσετε. Στην καρτέλα κατάστασης συσκευής επιλέξτε το εικονίδιο <sup>φ</sup> νια να μεταβείτε στη σελίδα ρυθμίσεων.

#### 44 Παραμετροποίηση του χειριστηρίου SpaceControl

Οι διαθέσιμες ρυθμίσεις για αυτή την συσκευή είναι οι εξής:

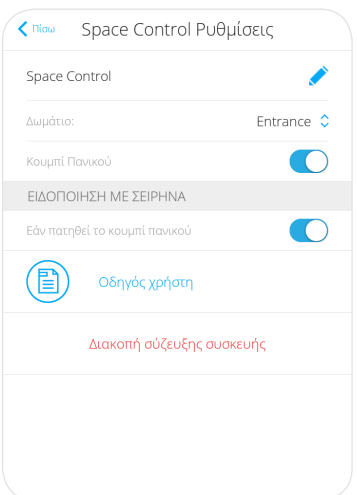

- Μετονομασία
- Αλλαγή Δωματίου
- Άδεια Όπλισης / Αφόπλισης: Σε αυτο το πεδίο μπορείτε να ορίσετε ποιές Ομάδες θα οπλίζονται μέσω του SpaceControl. Υπάρχουν δύο επιλογές, ή να ελέγχετε όλες τις Ομάδες ταυτόχρονα, ή να ελέγχεται μία ομάδα ανά τηλεχειριστήριο.
- Χρήστης Τηλεχειριστηρίου: Σε αυτό το πεδίο μπορείτε να ορίσετε ποιος Χρήστης του συστήματος διαχειρίζεται το τηλεχειριστήριο. Αν ανατεθεί κάποιος χρήστης στο χειριστήριο τότε, θα φαίνεται το όνομα του στις ειδοποιήσεις όταν οπλίζει ή αφοπλίζει το σύστημα με αυτό.
- Κουμπί Πανικού: Σε αυτό το πεδίο μπορείτε να ενεργοποιήσετε ή να απενεργοποιήσετε το μπουτόν πανικού.
- Ειδοποίηση με σειρήνα αν πατηθεί το κουμπί πανικού
- Διακοπή σύζευξης συσκευής: Επιλέξτε το για να διαγράψετε τη συσκευή από το σύστημα.

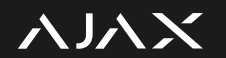

Σε περίπτωση που αντιμετωπίζετε πρόβλημα εγγραφής της συσκευής στο σύστημα, υπενθυμίζουμε ότι για να ενεργοποιήσετε το χειριστήριο SpaceControl πρέπει να πατήσετε ταυτόχρονα το πάνω αριστερό πλήκτρο, μπουτόν όπλισης, και το κάτω δεξί πλήκτρο, μπουτόν πανικού, για 5 δευτερόλεπτα.

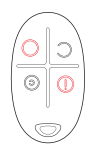

#### 44 Παραμετροποίηση του πληκτρολογίου KeyPad

Οι διαθέσιμες ρυθμίσεις για αυτήν την συσκευή είναι οι εξής:

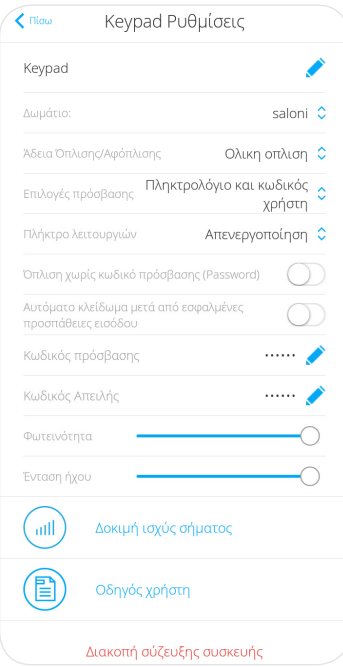

- Μετονομασία
- Αλλαγή Δωματίου
- Άδεια Όπλισης / Αφόπλισης: Σε αυτο το πεδίο μπορείτε να ορίσετε ποιές Ομάδες θα οπλίζονται μέσω του KeyPad. Υπάρχουν δύο επιλογές, ή να ελέγχετε όλες τις Ομάδες, ή να ελέγχεται μία ομάδα ανά πληκτρολόγιο. Σε περίπτωση που το πληκτρολόγιο έχει άδεια όπλισης / αφόπλισης όλου του χώρου, μπορείτε να οπλισετε κάθε ζώνη μεμονωμένα.
- Επιλογές Όπλισης / Αφόπλισης: Σε αυτό το πεδίο έχετε 3 διακριτές επιλογές όπλισης / αφόπλισης - Γενικός κωδικός, Κωδικός χρήστη, Γενικός κωδικός ή κωδικός χρήστη. Αν το σύστημα είναι σε θέση να οπλίζει με χρήση κωδικού χρήστη, τότε το όνομα του χρήστη θα φαίνεται στις ειδοποιήσεις κάθε φορά που οπλίζει ή αφοπλίζει το σύστημα.
	- Πλήκτρο λειτουργιών: Σε αυτό το πεδίο μπορείτε να ορίσετε τί θα κάνει το πλήκτρο λειτουργιών . Προτείνεται να ρυθμίσετε το πεδίο αυτό σε συνεννόηση με τον τελικό χρήστη.
		- Όπλιση χωρίς κωδικό πρόσβασης
- Αυτόματο κλείδωμα μετά από εσφαλμένες προσπάθειες εισόδου
- Κωδικός πρόσβασης: Σε αυτό το πεδίο μπορείτε να ρυθμίσετε τον γενικό κωδικό πρόσβασης του πληκτρολογίου. Για τις ρυθμίσεις των κωδικών χρήστη, ανατρέξτε στο κεφάλαιο *"Ρυθμίσεις για τον τελικό χρήστη"*.
- Κωδικός απειλής ενέδρας: Σε αυτό το πεδίο μπορείτε να ρυθμίσετε έναν ειδικό κωδικό αφόπλισης του συστήματος για να τον χρησιμοποιήσετε σε περίπτωση που σας αναγκάζουν να ασφαλίσετε το σύστημα. Ο συναγερμός κατά την αφόπλιση με κωδικό απειλής θα σταματήσει, στις ειδοποιήσεις δε θα εμφανιστεί κάτι διαφορετικό αλλά θα σταλεί σήμα έκτακτης ανάγκης στο Κέντρο Λήψης Σημάτων, της Atlas Security.
- Φωτεινότητα
- Ένταση ήχου
- Διακοπή σύζευξης συσκευής: Επιλέξτε το για να διαγράψετε τη συσκευή από το σύστημα.

メルメ

#### 44 Παραμετροποίηση του ανιχνευτή DoorProtect

Οι διαθέσιμες ρυθμίσεις για αυτή την συσκευή είναι οι εξής:

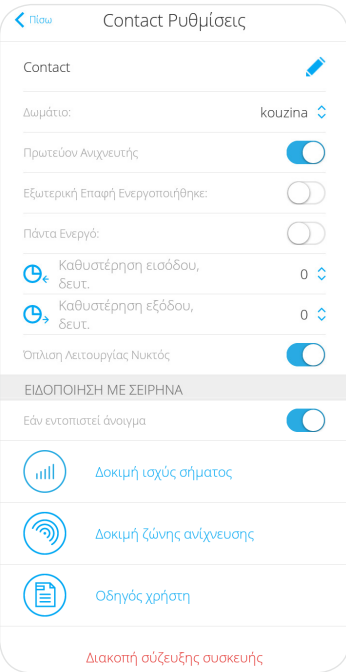

- Μετονομασία
- Αλλαγή Δωματίου
- Πρωτεύον Ανιχνευτής: Σε αυτό το πεδίο μπορείτε να ενεργοποιήσετε ή να απενεργοποιήσετε την επαφή.
- Εξωτερική επαφή ενεργοποιήθηκε: Σε αυτό το πεδίο μπορείτε να ενεργοποιήσετε ή να απενεργοποιήσετε την εξωτερική καλωδιακή επαφή.
- Πάντα Ενεργό: Ενεργοποιήστε αυτή την ρύθμιση για να θέσετε την επαφή σε 24ωρη λειτουργία.
- Καθυστέρηση εισόδου & Καθυστέρηση εξόδου: Σε αυτό το πεδίο μπορείτε να ορίσετε σε δευτερόλεπτα την καθυστέρηση εισόδου και την καθυστέρηση εξόδου.
- Καθυστερήσεις σε Λειτουργία Νυκτός: Επιλέξτε το πεδίο αυτό για να υπάρχει καθυστέρηση κατά την Λειτουργία Νυκτός.
- Όπλιση Λειτουργίας Νυκτός: Επιλέξτε αυτό το πεδίο σε περίπτωση που επιθυμείτε η επαφή να λειτουργεί κατά την Λειτουργία Νυκτός (μερική όπλιση).
- Ειδοποίηση με σειρήνα εάν εντοπιστεί άνοιγμα
- Ειδοποίηση με σειρήνα εάν ανοίξει εξωτερική επαφή
- Διακοπή σύζευξης συσκευής: Επιλέξτε το για να διαγράψετε τη συσκευή από το σύστημα.

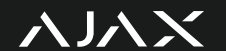

#### 44 Παραμετροποίηση του ανιχνευτή DoorProtect Plus

Οι διαθέσιμες ρυθμίσεις για αυτήν την συσκευή είναι οι εξής:

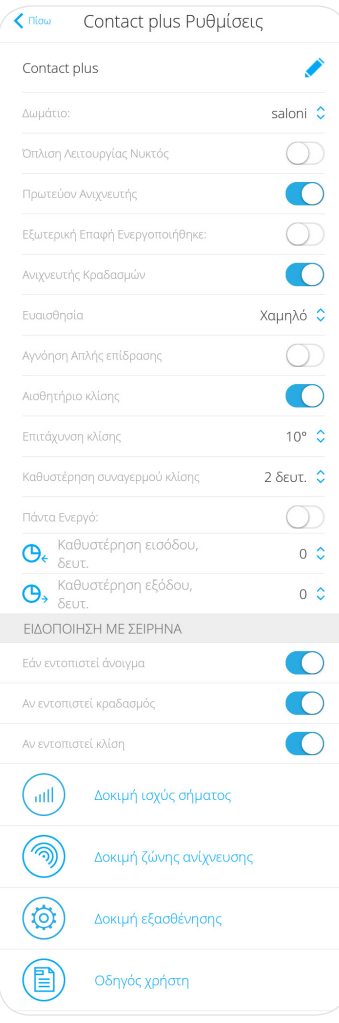

- Μετονομασία
- Αλλαγή Δωματίου
- Πρωτεύον Ανιχνευτής: Σε αυτό το πεδίο μπορείτε να ενεργοποιήσετε ή να απενεργοποιήσετε την επαφή.
- Ανιχνευτής κραδασμών: Ενεργοποίηση του ανιχνευτή κραδασμών
- Αισθητήρας κλίσης: Ενεργοποίηση του αισθητήρα κλίσης
- Εξωτερική επαφή ενεργοποιήθηκε: Σε αυτό το πεδίο μπορείτε να ενεργοποιήσετε ή να απενεργοποιήσετε την εξωτερική καλωδιακή επαφή.
- Πάντα Ενεργό: Ενεργοποιήστε αυτή την ρύθμιση για να θέσετε την επαφή σε 24ωρη λειτουργία.
- Καθυστέρηση εισόδου & Καθυστέρηση εξόδου: Σε αυτό το πεδίο μπορείτε να ορίσετε σε δευτερόλεπτα την καθυστέρηση εισόδου και την καθυστέρηση εξόδου.
- Καθυστερήσεις σε Λειτουργία Νυκτός: Επιλέξτε το πεδίο αυτό για να υπάρχει καθυστέρηση κατά την Λειτουργία Νυκτός.
- Όπλιση Λειτουργίας Νυκτός: Επιλέξτε αυτό το πεδίο σε περίπτωση που επιθυμείτε η επαφή να λειτουργεί κατά την Λειτουργία Νυκτός (μερική όπλιση).
- Ειδοποίηση με σειρήνα εάν εντοπιστεί άνοιγμα
- Ειδοποίηση με σειρήνα εάν ανοίξει εξωτερική επαφή
- Ειδοποίηση με σειρήνα αν εντοπιστεί κραδασμός
- Ειδοποίηση με σειρήνα αν εντοπιστεί κλίση
- Διακοπή σύζευξης συσκευής: Επιλέξτε το για να διαγράψετε τη συσκευή από το σύστημα.

Η διαφορά του DoorProtect από το DoorProtect Plus είναι ότι το δεύτερο, διαθέτει αισθητήρες ανάκλισης και κραδασμών.

*Σημείωση για τους αισθητήρες κραδασμών και κλίσης:* Κάθε εγκατάσταση είναι και διαφορετική επομένως, δεν μπορούμε να σας προτείνουμε κάποια ρύθμιση που θα λειτουργεί σε κάθε πιθανό σενάριο. Προτείνεται να δοκιμάσετε τις προεπιλεγμένες ρυθμίσεις του ανιχνευτή και μετά να συζητήσετε με τον πελάτη για τις ανάγκες του και τις ιδιαιτερότητες του χώρου.

メルメ

#### 44 Παραμετροποίηση του αισθητήρα θραύσης κρυστάλλων GlassProtect

Οι διαθέσιμες ρυθμίσεις για αυτήν την συσκευή είναι οι εξής:

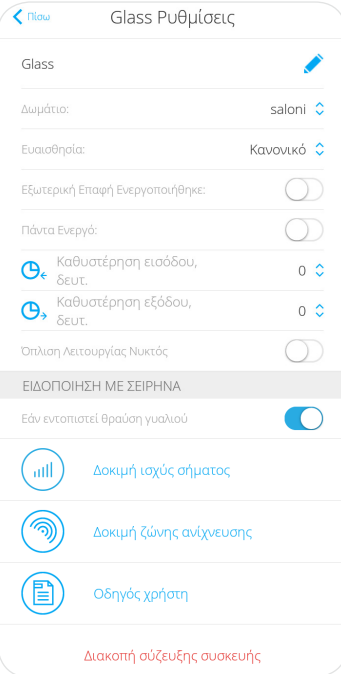

- Μετονομασία
- Αλλαγή Δωματίου
- Ευαισθησία: Χαμηλό / Κανονικό / Υψηλό
- Εξωτερική επαφή ενεργοποιήθηκε: Σε αυτό το πεδίο μπορείτε να ενεργοποιήσετε ή να απενεργοποιήσετε την εξωτερική καλωδιακή επαφή.
- Πάντα Ενεργό: Ενεργοποιήστε αυτή την ρύθμιση για να θέσετε την συσκευή σε 24ωρη λειτουργία.
- Καθυστέρηση εισόδου & Καθυστέρηση εξόδου: Σε αυτό το πεδίο μπορείτε να ορίσετε σε δευτερόλεπτα την καθυστέρηση εισόδου και την καθυστέρηση εξόδου.
- Καθυστερήσεις σε Λειτουργία Νυκτός: Επιλέξτε το πεδίο αυτό για να υπάρχει καθυστέρηση κατά την Λειτουργία Νυκτός.
- Όπλιση Λειτουργίας Νυκτός: Επιλέξτε αυτό το πεδίο σε περίπτωση που επιθυμείτε η συσκευή να λειτουργεί κατά την Λειτουργία Νυκτός (μερική όπλιση).
- Ειδοποίηση με σειρήνα εάν εντοπιστεί θραύση γυαλιού
- Ειδοποίηση με σειρήνα εάν ανοίξει εξωτερική επαφή
	- Διακοπή σύζευξης συσκευής: Επιλέξτε το για να διαγράψετε τη συσκευή από το σύστημα.

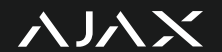

#### 44 Παραμετροποίηση των εσωτερικών ραντάρ MotionProtect / MotionProtect Plus

Οι διαθέσιμες ρυθμίσεις για αυτές τις συσκευές είναι οι εξής:

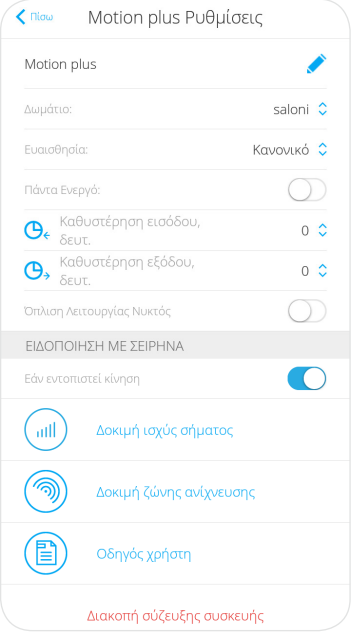

- Μετονομασία
- Αλλαγή Δωματίου<br>• Ευαισθησία: Χαμηλ
- Ευαισθησία: Χαμηλή / Κανονική / Υψηλή
- Πάντα Ενεργό: Ενεργοποιήστε αυτή την ρύθμιση για να θέσετε τον ανιχνευτή κίνησης σε 24ωρη λειτουργία.
- Καθυστέρηση εισόδου & Καθυστέρηση εξόδου: Σε αυτό το πεδίο μπορείτε να ορίσετε σε δευτερόλεπτα την καθυστέρηση εισόδου και την καθυστέρηση εξόδου.
- Όπλιση Λειτουργίας Νυκτός: Επιλέξτε αυτό το πεδίο σε περίπτωση που επιθυμείτε ο ανιχνευτής να λειτουργεί κατά την Λειτουργία Νυκτός (μερική όπλιση).
- Ειδοποίηση με σειρήνα εάν εντοπιστεί κίνηση
- Διακοπή σύζευξης συσκευής: Επιλέξτε το για να διαγράψετε τη συσκευή από το σύστημα.

Η διαφορά μεταξύ των ανιχνευτών MotionProtect και MotionProtect Plus είναι ότι ο δεύτερος διαθέτει και αισθητήρα μικροκυμάτων.

メルメ

#### 44 Παραμετροποίηση του εσωτερικού ραντάρ CombiProtect

Οι διαθέσιμες ρυθμίσεις για αυτή την συσκευή είναι οι εξής:

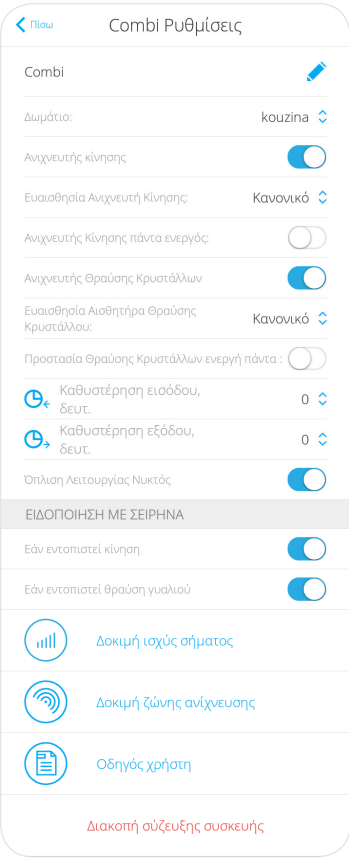

- Μετονομασία
- Αλλαγή Δωματίου
- Ανιχνευτής κίνησης: Ενεργοποίηση και απενεργοποίηση του ανιχνευτή κίνησης
- Ευαισθησία Ανιχνευτη κινησης: Χαμηλή / Κανονική / Υψηλή
- Πάντα Ενεργό: Ενεργοποιήστε αυτή την ρύθμιση για να θέσετε τον ανιχνευτή κίνησης σε 24ωρη λειτουργία.
- Ανιχνευτής θραύσης κρυστάλλων: Ενεργοποίηση και απενεργοποίηση του ανιχνευτή θραύσης κρυστάλλων.
- Ευαισθησία αισθητήρα θραύσης κρυστάλλων: Χαμηλή / Κανονική / Υψηλή
- Προστασία Θραύσης κρυστάλλων πάντα ενεργή: Ενεργοποιήστε αυτή την ρύθμιση για να θέσετε τον αισθητήρα θραύσης κρυστάλλων σε 24ωρη λειτουργία.
- Καθυστέρηση εισόδου & Καθυστέρηση εξόδου: Σε αυτό το πεδίο μπορείτε να ορίσετε σε δευτερόλεπτα την καθυστέρηση εισόδου και την καθυστέρηση εξόδου.
- Όπλιση Λειτουργίας Νυκτός: Επιλέξτε αυτό το πεδίο σε περίπτωση που επιθυμείτε ο ανιχνευτής να λειτουργεί κατά την Λειτουργία Νυκτός (μερική όπλιση).
- Ειδοποίηση με σειρήνα εάν εντοπιστεί κίνηση
- Ειδοποίηση με σειρήνα εάν εντοπιστεί θραύση γυαλιού
- Διακοπή σύζευξης συσκευής: Επιλέξτε το για να διαγράψετε τη συσκευή από το σύστημα.

Η διαφορά μεταξύ των ανιχνευτών MotionProtect, MotionProtect Plus και του CombiProtect είναι ότι ο ανιχνευτής CombiProtect διαθέτει και αισθητήρα θραύσης κρυστάλλων.

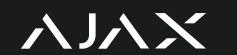

### Παραμετροποίηση του εξωτερικού ραντάρ MotionProtect Outdoor 4 4

Οι διαθέσιμες ρυθμίσεις για αυτή την συσκευή είναι οι εξής:

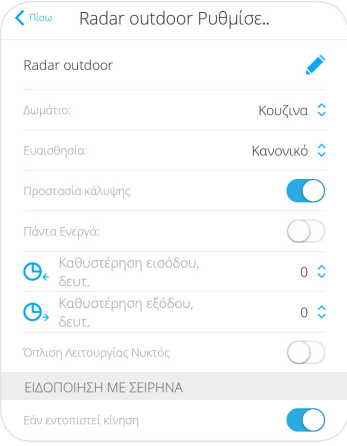

- Μετονομασία
- Αλλαγή Δωματίου
- Ευαισθησία: Χαμηλή / Κανονική / Υψηλή
- Προστασία κάλυψης
- Πάντα Ενεργό: Ενεργοποιήστε αυτή την ρύθμιση για να θέσετε τον ανιχνευτή κίνησης σε 24ωρη λειτουργία.
- Καθυστέρηση εισόδου & Καθυστέρηση εξόδου: Σε αυτό το πεδίο μπορείτε να ορίσετε σε δευτερόλεπτα την καθυστέρηση εισόδου και την καθυστέρηση εξόδου.
- Όπλιση Λειτουργίας Νυκτός: Επιλέξτε αυτό το πεδίο σε περίπτωση που επιθυμείτε ο ανιχνευτής να λειτουργεί κατά την Λειτουργία Νυκτός (μερική όπλιση).
- Ειδοποίηση με σειρήνα εάν εντοπιστεί κίνηση

### **DI** Παραμετροποίηση του ανιχνευτή πλημμύρας LeaksProtect

Ο ανιχνευτής LeaksProtect υποστηρίζει μόνο 24ωρη λειτουργία.

Οι διαθέσιμες ρυθμίσεις για αυτή την συσκευή είναι οι εξής:

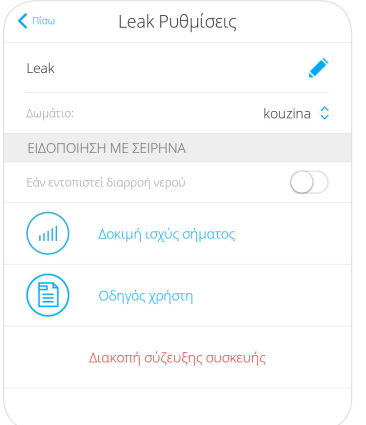

- Μετονομασία
- Αλλαγή Δωματίου
- Ειδοποίηση με σειρήνα εάν εντοπιστεί διαρροή νερού
- Διακοπή σύζευξης συσκευής: Επιλέξτε το για να διαγράψετε τη συσκευή από το σύστημα.

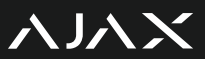

#### *DD* Παραμετροποίηση των πυρανιχνευτών FireProtect / FireProtect Plus

Οι ανιχνευτές FireProtect και FireProtect Plus υποστηρίζουν μόνο 24ωρη λειτουργία.

Οι διαθέσιμες ρυθμίσεις για αυτές τις συσκευές είναι οι εξής:

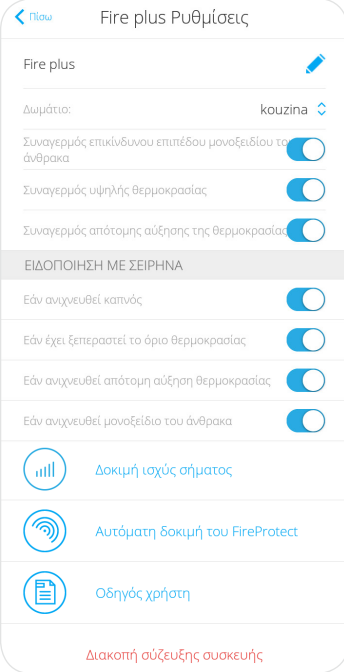

- Μετονομασία
- Αλλαγή Δωματίου
- Συναγερμός επικίνδυνου επιπέδου μονοξειδίου του άνθρακα (**Μόνο στο Plus**)
- Συναγερμός υψηλής θερμοκρασίας
- Συναγερμός απότομης αύξησης της θερμοκρασίας
- Ειδοποίηση με σειρήνα εάν ανιχνευθεί καπνός
- Ειδοποίηση με σειρήνα εάν έχει ξεπεραστεί το όριο θερμοκρασίας: Σημάνει συναγερμό όταν η θερμοκρασία ξεπερνά τους 60 βαθμούς Κελσίου.
- Ειδοποίηση με σειρήνα εάν ανιχνευθεί απότομη αύξηση θερμοκρασίας: Σημάνει συναγερμό με απότομη αύξηση της θερμοκρασίας ακόμα και κάτω από τους 60 βαθμούς Κελσίου.
- Ειδοποίηση με σειρήνα εάν ανιχνευθεί μονοξείδιο του άνθρακα (**Μόνο στο Plus**)
- Διακοπή σύζευξης συσκευής: Επιλέξτε το για να διαγράψετε τη συσκευή από το σύστημα.

Η διαφορά μεταξύ των ανιχνευτών FireProtect και FireProtect Plus είναι ότι ο δεύτερος διαθέτει και αισθητήρα μονοξειδίου του άνθρακα. Θυμίζουμε επίσης πως και οι δύο συσκευές διαθέτουν ενσωματωμένη σειρήνα.

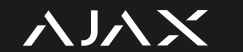

#### 44 Παραμετροποίηση της εσωτερικής σειρήνας HomeSiren

Οι διαθέσιμες ρυθμίσεις για αυτή την συσκευή είναι οι εξής:

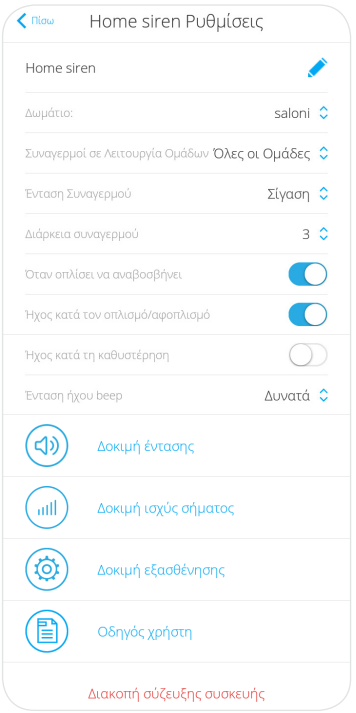

- Μετονομασία
- Αλλαγή Δωματίου
- Ένταση συναγερμού: Σίγαση / Δυνατά / Πολύ Δυνατά
- Διάρκεια συναγερμού
- Όταν οπλίσει να αναβοσβηνει: Κατά την όπλιση, θα αναβοσβηνει η φωτεινή ένδειξη LED που βρίσκεται στο πάνω δεξί άκρο της σειρήνας.
- Ήχος κατά τον οπλισμό / αφοπλισμό: Σε αυτό το πεδίο μπορείτε να ρυθμίσετε αν θέλετε να υπάρχει ακουστική επιβεβαίωση κατά τον οπλισμό και τον αφοπλισμό του συστήματος.
- Ήχος κατά την καθυστέρηση: Ενεργοποίηση μετρητή δευτερολέπτων κατά την καθυστέρηση εισόδου ή εξόδου.
- Διακοπή σύζευξης συσκευής: Επιλέξτε το για να διαγράψετε τη συσκευή από το σύστημα.

*Σημείωση:* Εάν επιλέξετε την Σίγαση στο πεδίο *"Ένταση συναγερμού"* ο ήχος θα είναι χαμηλός και όχι τελείως απενεργοποιημένος.

メルメ

#### 44 Παραμετροποίηση της εξωτερικής σειρήνας StreetSiren

Οι διαθέσιμες ρυθμίσεις για αυτή την συσκευή είναι οι εξής:

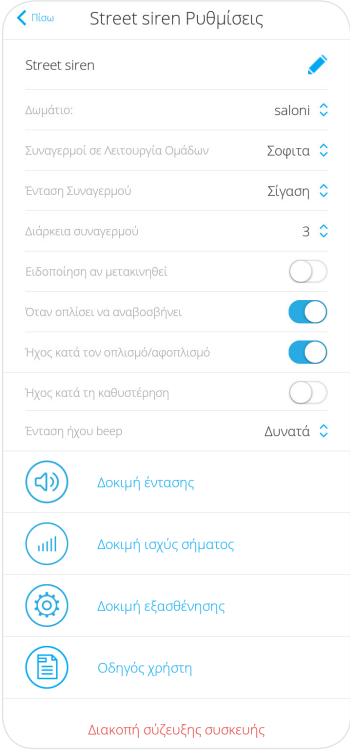

- Μετονομασία
- Αλλαγή Δωματίου
- Ένταση συναγερμού: Σίγαση / Δυνατά / Πολύ Δυνατά
- Διάρκεια συναγερμού
- Ειδοποίηση αν μετακινηθεί
- Όταν οπλίσει να αναβοσβήνει: Κατά την όπλιση, θα αναβοσβήνει η φωτεινή ένδειξη LED που βρίσκεται στο πάνω δεξί άκρο της σειρήνας.
- Ήχος κατά τον οπλισμό / αφοπλισμό: Σε αυτό το πεδίο μπορείτε να ρυθμίσετε αν θέλετε να υπάρχει ακουστική επιβεβαίωση κατά τον οπλισμό και τον αφοπλισμό του συστήματος.
- Ήχος κατά την καθυστέρηση: Ενεργοποίηση μετρητή δευτερολέπτων κατά την καθυστέρηση εισόδου ή εξόδου.
- Διακοπή σύζευξης συσκευής: Επιλέξτε το για να διαγράψετε τη συσκευή από το σύστημα.

*Σημείωση:* Εάν επιλέξετε την Σίγαση στο πεδίο *"Ένταση συναγερμού"* ο ήχος θα είναι χαμηλός και όχι τελείως απενεργοποιημένος.

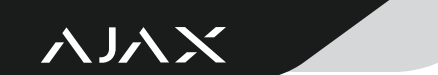

### Παραμετροποίηση του ρελέ WallSwitch 4 4

Οι διαθέσιμες ρυθμίσεις για αυτή την συσκευή είναι οι εξής:

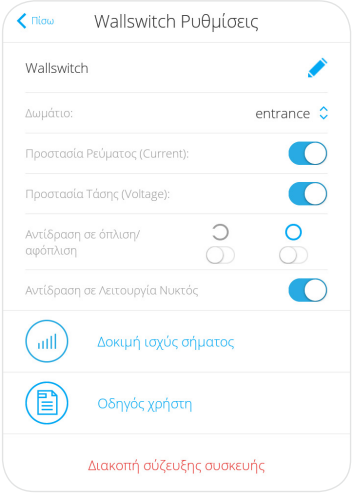

- Μετονομασία
- Αλλαγή Δωματίου
- Προστασία ρεύματος: Μέγιστο 13Α / 3kW
- Προστασία τάσης: Ελάχιστο 161V, Μέγιστο 264V
- Αντίδραση σε όπλιση / αφόπλιση: Σε αυτό το πεδίο μπορείτε να ορίσετε πως επιθυμείτε να αντιδρά το WallSwitch (σενάρια αντίδρασης) κατά την όπλιση και την αφόπλιση του συστήματος.
- Αντίδραση σε Λειτουργία Νυκτός: Αν ενεργοποιηθεί αυτή η ρύθμιση, τότε τα σενάρια αντίδρασης που έχετε ορίσει κατά την όπλιση / αφόπλιση, στο παραπάνω πεδίο, θα εφαρμόζονται και σε Λειτουργία Νυκτός, ή μερική όπλιση. Δεν μπορείτε ωστόσο να έχετε ξεχωριστά σενάρια για την Λειτουργία Νυκτός.
- Διακοπή σύζευξης συσκευής: Επιλέξτε το για να διαγράψετε τη συσκευή από το σύστημα.

## Παραμετροποίηση του ρελέ ξηρής επαφής Relay 4 4

Οι διαθέσιμες ρυθμίσεις για αυτή την συσκευή είναι οι εξής:

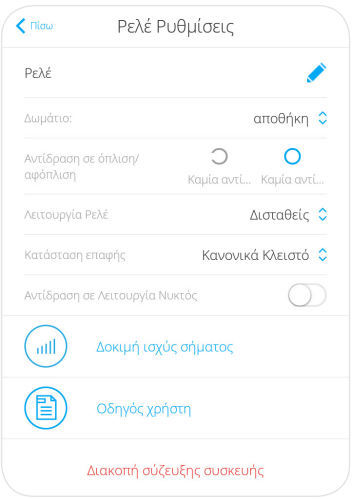

- Μετονομασία
- Αλλαγή Δωματίου
- Αντίδραση σε όπλιση / αφόπλιση: Ορίστε πως επιθυμείτε να αντιδρά το Relay (σενάρια αντίδρασης) κατά την όπλιση και την αφόπλιση του συστήματος.
- Λειτουργία Ρελέ: Υπάρχουν δύο επιλογές. Δισταθείς και Παλμός. Φροντίστε να συμφωνούν οι ρυθμίσεις του ρελέ και της συσκευής.
- Κατάσταση επαφής: Μπορείτε να ορίσετε αν θέλετε το κύκλωμα που ελέγχετε μέσω του Relay να είναι Κανονικά Ανοιχτό (Normally Open ή ΝΟ) ή Κανονικά Κλειστό (Normally Closed ή NC).
- Αντίδραση σε Λειτουργία Νυκτός: Αν ενεργοποιηθεί αυτή η ρύθμιση, τότε τα σενάρια αντίδρασης που έχετε ορίσει κατά την όπλιση / αφόπλιση, στο παραπάνω πεδίο, θα εφαρμόζονται και σε Λειτουργία Νυκτός, ή μερική όπλιση. Δεν μπορείτε ωστόσο να έχετε ξεχωριστά σενάρια για την Λειτουργία Νυκτός.
- Διακοπή σύζευξης συσκευής: Επιλέξτε το για να διαγράψετε τη συσκευή από το σύστημα.

メルメ

#### 44 Παραμετροποίηση της συσκευής Transmitter

Οι διαθέσιμες ρυθμίσεις για αυτή την συσκευή είναι οι εξής:

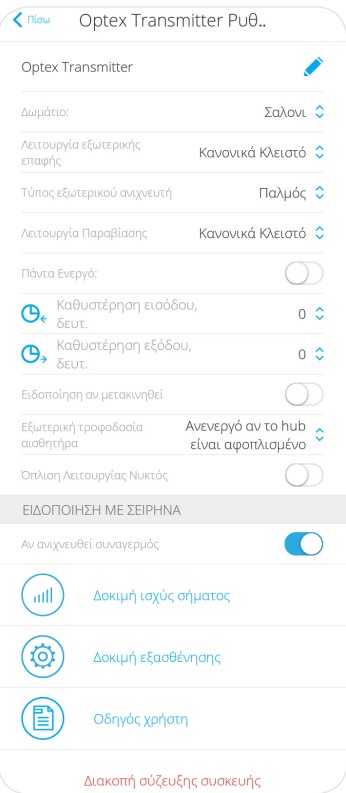

- Μετονομασία
- Αλλαγή Δωματίου
- Λειτουργία εξωτερικής επαφής<br>• Τύπος εξωτερικού ανιγνευτή
- Τύπος εξωτερικού ανιχνευτή
- Λειτουργία παραβίασης (Tamper)<br>• Πάντα εγεονό: Επιλέξτε αυτό το τ
- Πάντα ενεργό: Επιλέξτε αυτό το πεδίο για να θέσετε την συσκευή Transmitter σε 24ωρη λειτουργία.
- Καθυστέρηση εισόδου & Καθυστέρηση εξόδου: Σε αυτό το πεδίο μπορείτε να ορίσετε σε δευτερόλεπτα την καθυστέρηση εισόδου και την καθυστέρηση εξόδου.
- Ειδοποίηση αν μετακινηθεί
- Εξωτερική τροφοδοσία αισθητήρα: Επιλέξτε αυτό το πεδίο για να ρυθμίσετε την παροχή τροφοδοσίας στην εξωτερική συσκευή
- Όπλιση Λειτουργίας Νυκτός
- Ειδοποίηση με σειρήνα αν ανιχνευθεί συναγερμός
- Διακοπή σύζευξης συσκευής: Επιλέξτε το για να διαγράψετε τη συσκευή από το σύστημα.

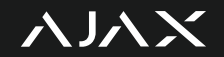

#### **Ενεργοποίηση της Λειτουργίας Ομάδων 7o Βήμα**

Με την Λειτουργία Ομάδων μπορείτε να δώσετε στους χρήστες την επιλογή να χωρίσουν τον χώρο τους σε ζώνες, τα γνωστά partition, για να τον χειρίζονται πιο εύκολα. Για να ενεργοποιήσετε την Λειτουργία Ομάδων, είναι απαραίτητο όλες οι συσκευές που έχετε τοποθετήσει στην εγκατάσταση να είναι διανεμημένες σε Δωμάτια. Αν επιθυμείτε να ενεργοποιήσετε την Λειτουργία Ομάδων, προτείνεται να το κάνετε μετά την εγγραφή και την παραμετροποίηση των συσκευών.

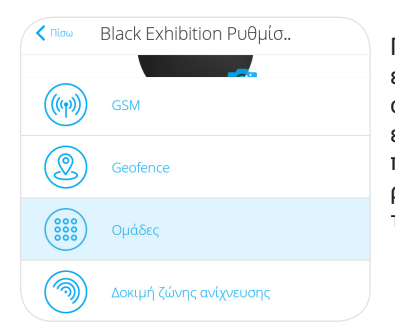

Για να ενεργοποιήσετε την Λειτουργία Ομάδων, εκκινήστε την εφαρμογή Ajax PRO και ανατρέξτε στην καρτέλα Συσκευές. Εκεί, επιλέξτε το Hub της εγκατάστασης σας και μεταβείτε στις ρυθμίσεις του πατώντας το εικονίδιο φ νια να μεταβείτε στις γενικές ρυθμίσεις της εγκατάστασης. Αναζητήστε και επιλέξτε το πεδίο Ομάδες.

Για να ενεργοποιήσετε την Λειτουργία Ομάδων, εκκινήστε την εφαρμογή Ajax PRO και ανατρέξτε στην καρτέλα Συσκευές. Εκεί, επιλέξτε το Hub της εγκατάστασης σας και μεταβείτε στις ρυθμίσεις του πατώντας το εικονίδιο �v για να μεταβείτε στις γενικές ρυθμίσεις της εγκατάστασης. Αναζητήστε και επιλέξτε το πεδίο Ομάδες.

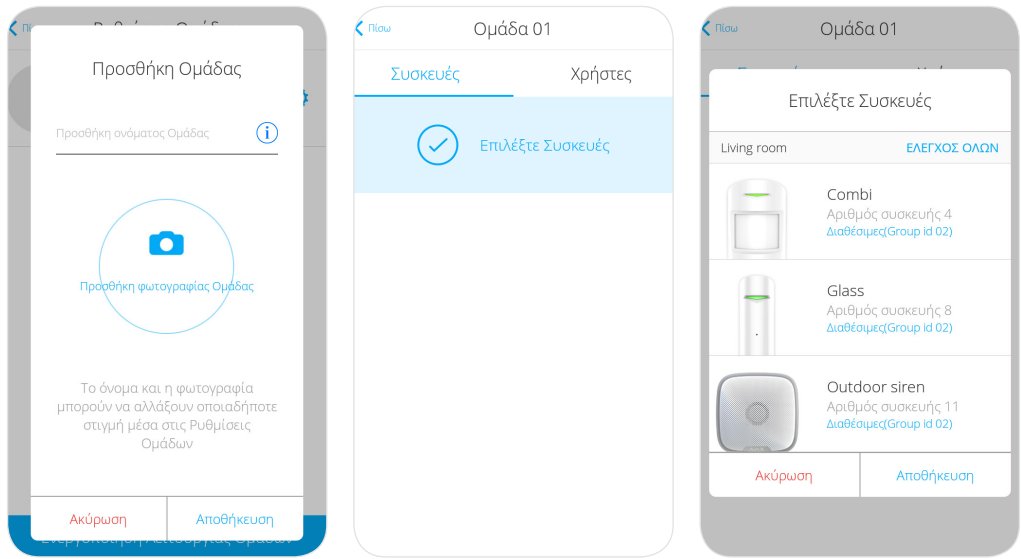

IA 1

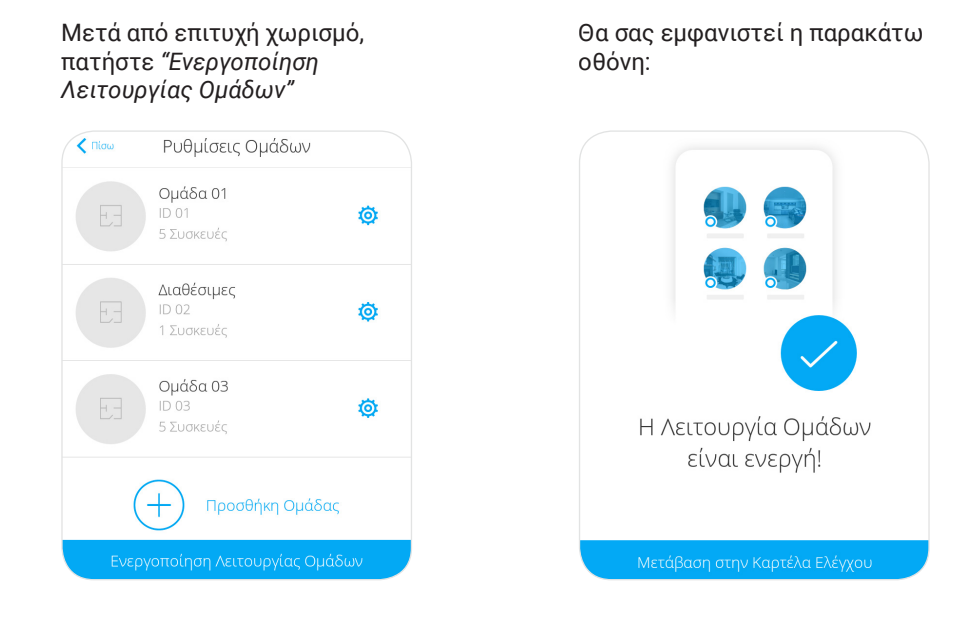

Πατήστε *"Μετάβαση στην Καρτέλα Ελέγχου"*. Όπως μπορείτε να δείτε, η καρτέλα έχει αλλάξει. Πλέον, μπορείτε να δώσετε την επιλογή στους χρήστες του συστήματος να οπλίσουν μεμονωμένα διαφορετικές περιοχές της εγκατάστασης, να διαχειριστούν τις ρυθμίσεις πρόσβασης σε κάθε ζώνη και να λαμβάνουν ενημερώσεις σχετικά με το σημείο στο οποίο εντοπίστηκε η παραβίαση.

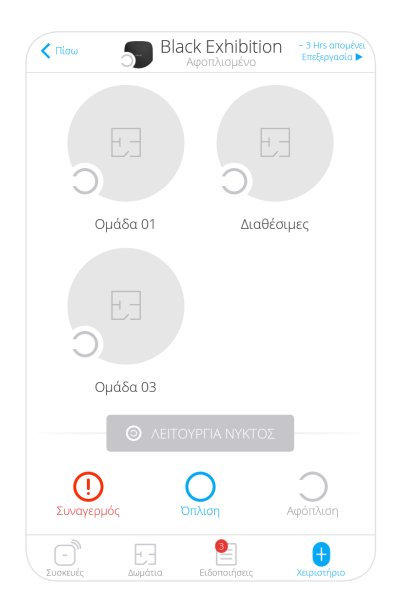

Οι ρυθμίσεις της Λειτουργίας Ομάδων μπορούν να απενεργοποιηθούν οποιαδήποτε στιγμή από τις ρυθμίσεις του Hub. Ο χωρισμός και οι ρυθμίσεις των ομάδων θα παραμείνουν αποθηκευμένες στο σύστημα ακόμα και αν απενεργοποιηθούν. Τέλος, μετά την απενεργοποίηση της ρύθμισης, η καρτέλα Χειριστήριο θα επανέλθει στην πρώτη της μορφή.

Για περισσότερες λεπτομέρειες πάνω στον χειρισμό της Λειτουργίας Ομάδων, μπορείτε να προτείνετε στους χρήστες του συστήματος να συμβουλευτούν το εγχειρίδιο χρήστη που τους παρέχει η Electrosystems σε συνεργασία με την Atlas Security.

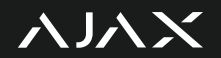

#### **8 Σύνδεση σε Κέντρο Λήψης Σημάτων <sup>o</sup> Βήμα**

Για να είναι το σύστημα ασφαλείας που θα εγκαταστήσετε ολοκληρωμένο και σε θέση να προσφέρει συνολική και επαγγελματική προστασία, είναι απαραίτητη η σύνδεση στο Κέντρο Λήψης Σημάτων της Atlas Security σε συνεργασία με την Electrosystems.

Για να συνδέσετε το σύστημα Ajax στην Atlas Security, ανατρέξτε στην καρτέλα συσκευές, εντοπίστε το Hub της εγκατάστασης σας, πατήστε πάνω του και θα βρεθείτε στην καρτέλα κατάστασης. Αναζητήστε και πατήστε πάνω στο εικονίδιο «για να μεταβείτε στις ρυθμίσεις. Στην καρτέλα ρυθμίσεων τώρα, ανατρέξτε στο πεδίο "Εταιρείες Ασφαλείας". Αναζητήστε την το εικονίδιο της Atlas Security και πατήστε το για να στείλετε αίτημα παρακολούθησης. Δεν χρειάζεται να κάνετε τίποτα περισσότερο!

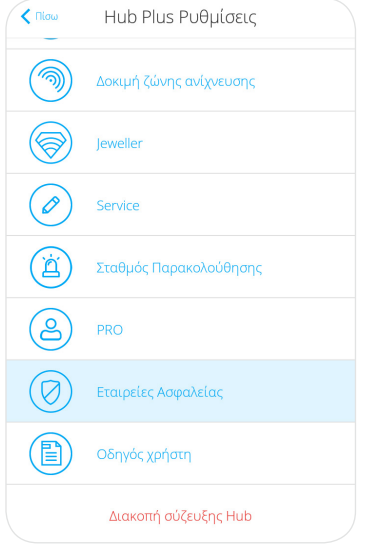

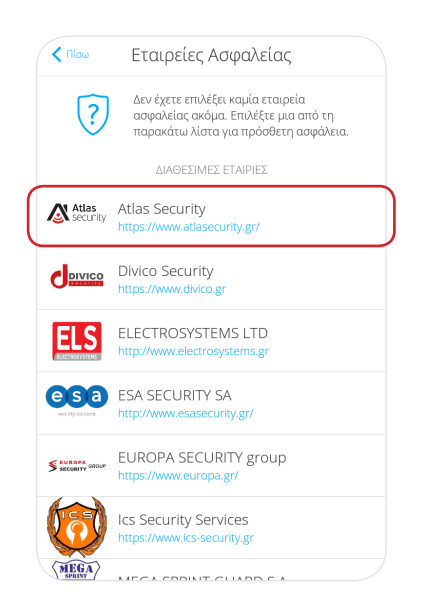

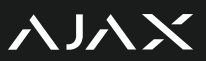

#### **Ρυθμίσεις για τον τελικό χρήστη 9o Βήμα**

#### 4Ρυθμίσεις Χρηστών και δικαιώματα

Το τελευταίο στάδιο πριν την ολοκλήρωση της εγκατάστασης είναι η ρύθμιση των χρηστών του συστήματος.

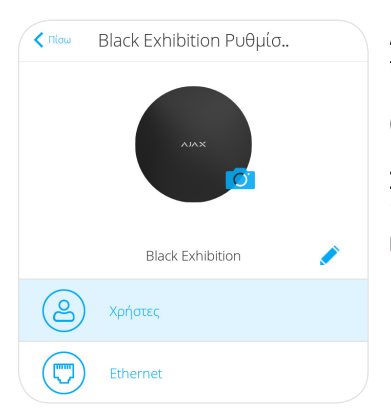

Ανατρέξτε στις γενικές ρυθμίσεις του συστήματος, πηγαίνοντας στις ρυθμίσεις του Hub:

(*Συσκευές > Hub > Ρυθμίσεις*).

Στην καρτέλα ρυθμίσεων, αναζητήστε το πεδίο *"Χρήστες"* και πατήστε το εικονίδιό του για να το ρυθμίσετε.

Η καρτέλα θα είναι κενή, μιάς και δεν θα υπάρχουν συνδεδεμένοι χρήστες. Για να συνδέσετε κάποιο χρήστη, χρειάζεστε απλά την διεύθυνση του ηλεκτρονικού του ταχυδρομείου. Πατήστε στο πεδίο **Αποστολή κωδικού πρόσκλησης**. Συμπληρώστε το email του χρήστη και έπειτα πατήστε **Αποστολή προσκλήσεων**.

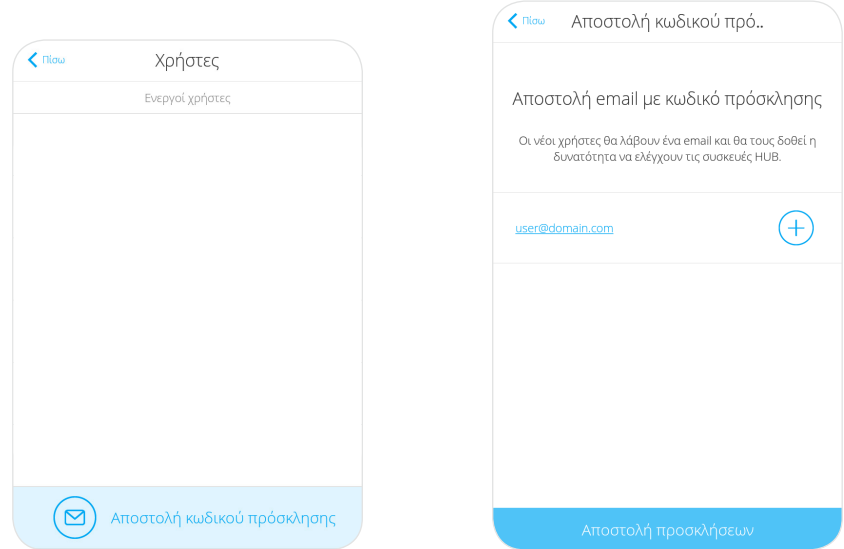

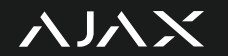

Ο χρήστης θα λάβει ένα μήνυμα με link για να κατεβάσει την εφαρμογή Ajax Security System. Μόλις κατεβάσει και εγκαταστήσει την εφαρμογή τελικού χρήστη Ajax Security System, θα είστε σε θέση να τροποποιήσετε τα δικαιώματά του πάνω στην εγκατάσταση.

Στην καρτέλα ρυθμίσεων Χρήστη, θα δείτε πως ο χρήστης που προσκαλέσατε στο σύστημα είναι πλέον ενεργός χρήστης του συστήματος. Στα δεξιά θα υπάρχει το εικονίδιο  $\ddot{\otimes}$  , επιλέξτε το για να μεταβείτε στις ρυθμίσεις χρήστη. Ο ιδιοκτήτης του συστήματος πρέπει να έχει τον ρόλο του Διαχειριστή. Επιλέξτε τον ρόλο του Διαχειριστή και μετά στο κάτω μέρος της σελίδας αναζητήστε και απενεργοποιήστε την ρύθμιση Ρυθμίσεις συστήματος έτσι ώστε να μην είναι σε θέση ο τελικός χρήστης να τροποποιήσει σημαντικές ρυθμίσεις που μπορεί να βλάψουν την ακεραιότητα της εγκατάστασης. Σε συνεννόηση με τον τελικό χρήστη, ρυθμίστε ανάλογα και τις ειδοποιήσεις που επιθυμεί να λαμβάνει.

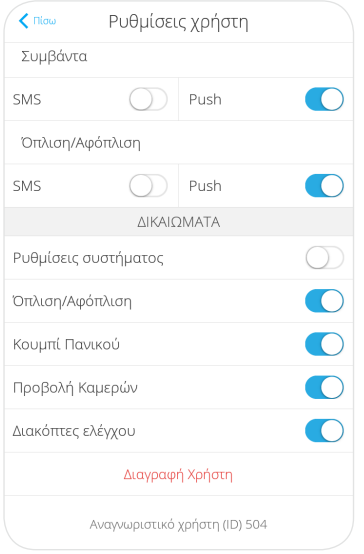

Γυρίστε πίσω στην καρτέλα ρυθμίσεων Χρήστη και προσθέστε, εάν υπάρχουν, τους υπόλοιπους χρήστες του συστήματος. Σημαντικό είναι τα υπόλοιπα μέλη που θα χειρίζονται την εγκατάσταση να είναι απλοί χρήστες και όχι διαχειριστές. Πάλι σε συνεννόηση με τον ιδιοκτήτη, ρυθμίστε τις ειδοποιήσεις και τα δικαιώματα των υπόλοιπων χρηστών.

Αν η Λειτουργία Ομάδων είναι ενεργοποιημένη, τότε στις ρυθμίσεις του κάθε χρήστη θα εμφανιστεί ακόμα ένα πεδίο, το πεδίο "Ομάδες" στο οποίο θα μπορεί να τροποποιηθεί η πρόσβαση του κάθε χρήστη σε κάθε ξεχωριστή Ομάδα. Για να αλλάξετε λοιπόν την πρόσβαση ενός χρήστη σε κάποια συγκεκριμένη Ομάδα, μεταβείτε στις ρυθμίσεις του Hub, στο πεδίο Χρήστες, επιλέξτε τον χρήστη που σας ενδιαφέρει και κάντε κλικ στις ρυθμίσεις του. Στην καρτέλα ρυθμίσεων χρήστη, στο κάτω μέρος θα δείτε το πεδίο "Ομάδες". Στο πεδίο αυτό θα εμφανίζονται οι Ομάδες της εγκατάστασης και κάποιοι διακόπτες On/Off. Προσαρμόστε την πρόσβαση του κάθε χρήστη στην εκάστοτε Ομάδα, πάντα σε συμφωνία με τον πελάτη σας.

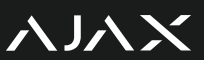

#### 4Λειτουργία Geofence και κοινοποίηση τοποθεσίας

Η Λειτουργία Geofence μπορεί να χρησιμοποιηθεί από τους χρήστες σε περίπτωση που θέλουν να λαμβάνουν ειδοποιήσεις σχετικά με την όπλιση και την αφόπλιση του συστήματος, όταν πλησιάζουν ή απομακρύνονται από έναν χώρο.

Σημείωση: Σε περίπτωση που το σύστημα δεν χρησιμοποιεί GSM, θα πρέπει να απενεργοποιήσετε την επιλογή, από τις ρυθμίσεις του Hub, γιατί αν παραμείνει ενεργοποιημένη ενώ δεν υπάρχει κάποια κάρτα δικτύου στο Hub, η Λειτουργία Geofence δεν θα ενεργοποιείται.

Κάθε χρήστης ρυθμίζει την Λειτουργία Geofence ανάλογα με τις προτιμήσεις του. Η λειτουργία απαιτεί σύνδεση στο διαδίκτυο και ενεργό GPS. Ρυθμίστε την λειτουργία από το κινητό κάθε χρήστη ανατρέχοντας στο πεδίο ρυθμίσεων του Hub, στο πεδίο Geofence. Εκεί επιλέξτε την τοποθεσία και την ακτίνα του χώρου ενεργοποίησης της λειτουργίας και μετά ορίστε τις ειδοποιήσεις.

Τέλος, σημαντικό είναι να αναφέρουμε ότι σε περίπτωση που ο χρήστης είναι συνδεδεμένος στο δίκτυο και έχει το GPS ενεργό, μπορεί να στείλει αυτόματα κοινοποίηση της τοποθεσίας του χρήστη μέσω ειδοποίησης στο Hub. Αυτό μπορεί να γίνει μόνο εάν ο χρήστης πατήσει το κουμπί πανικού στην εφαρμογή Ajax Security System, στην καρτέλα Χειριστήριο.

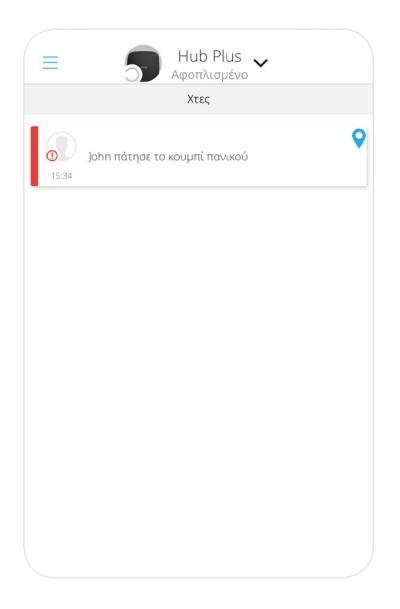

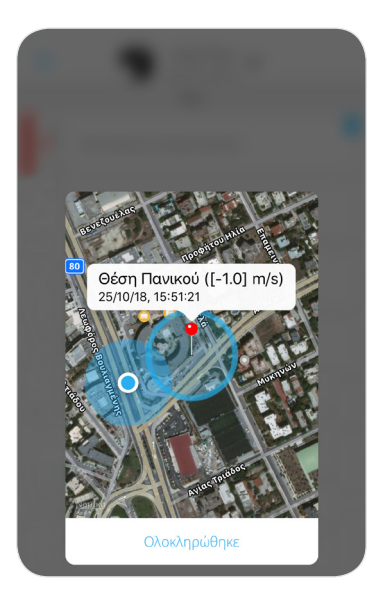

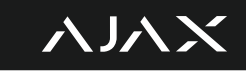

## **Σημειώσεις**

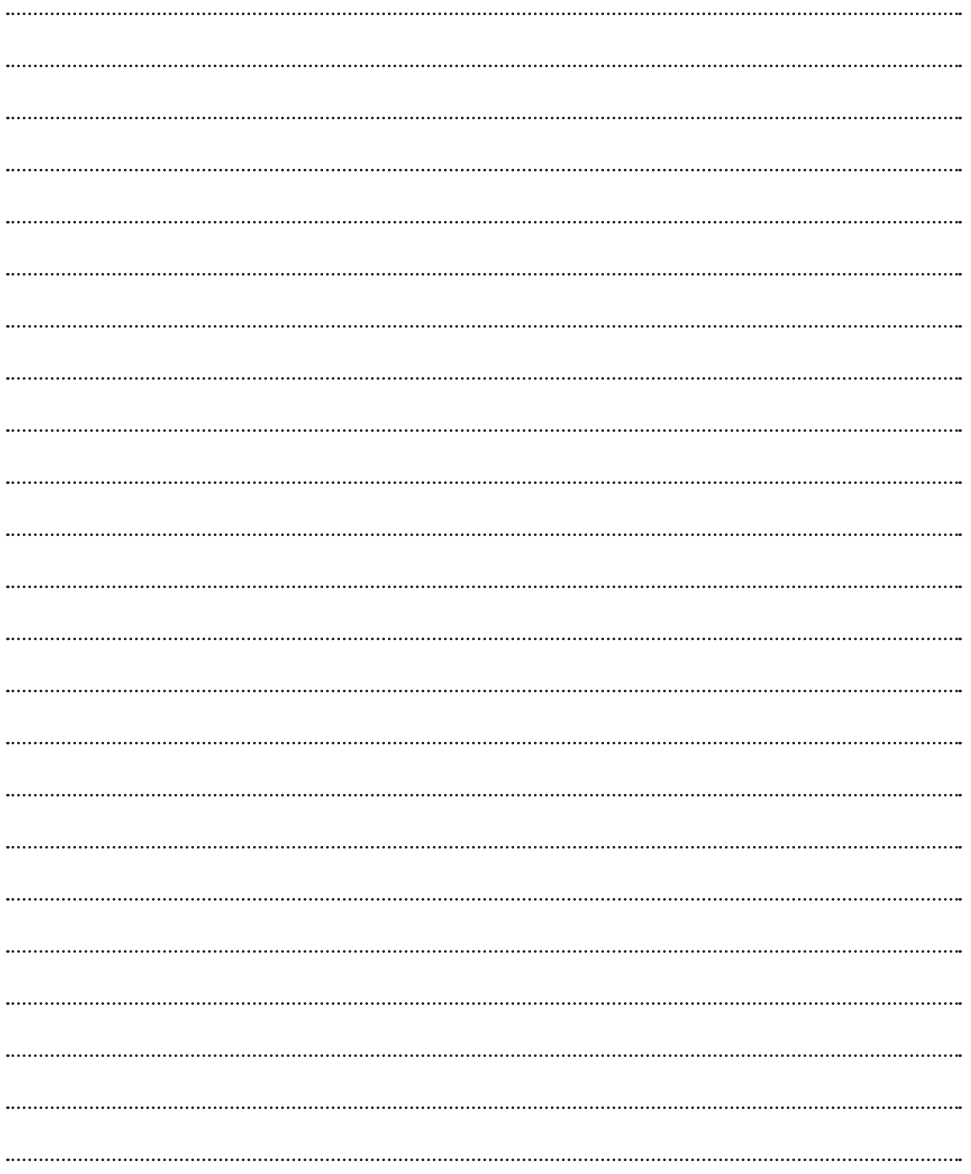

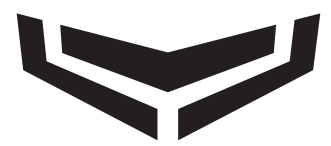

# Όταν η ασφάλεια είναι τέχνη!

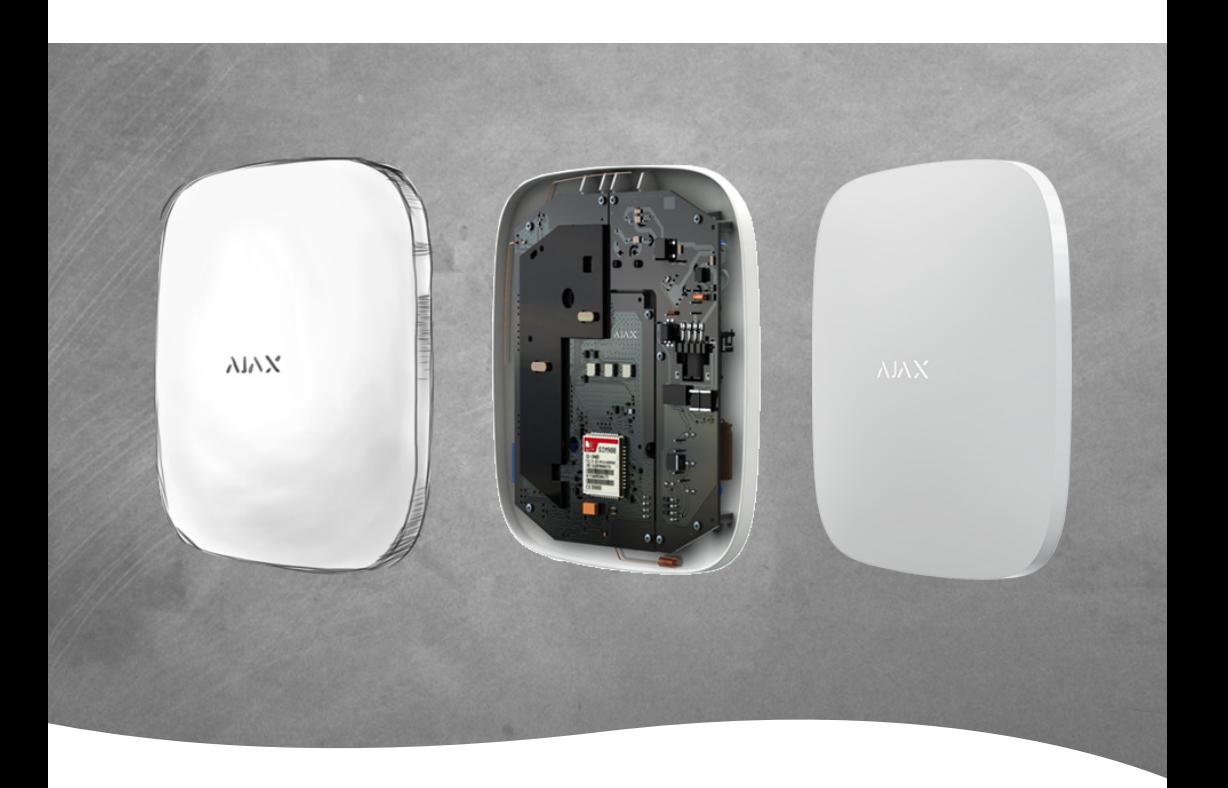

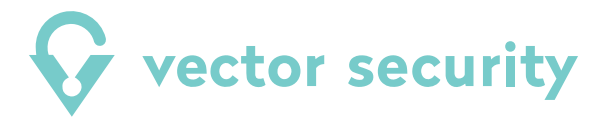

Αγίου Σάββα 2, Αθήνα, ΤΚ: 10447 Τηλ: 210 4925473 | email: sales@vectorsecurity.gr **www.vectorsecurity.gr**